# **Wiser™ System User Guide (Spain, Portugal)**

**Commissioning instructions for the Wiser system, devices and app.**

#### **02/2023**

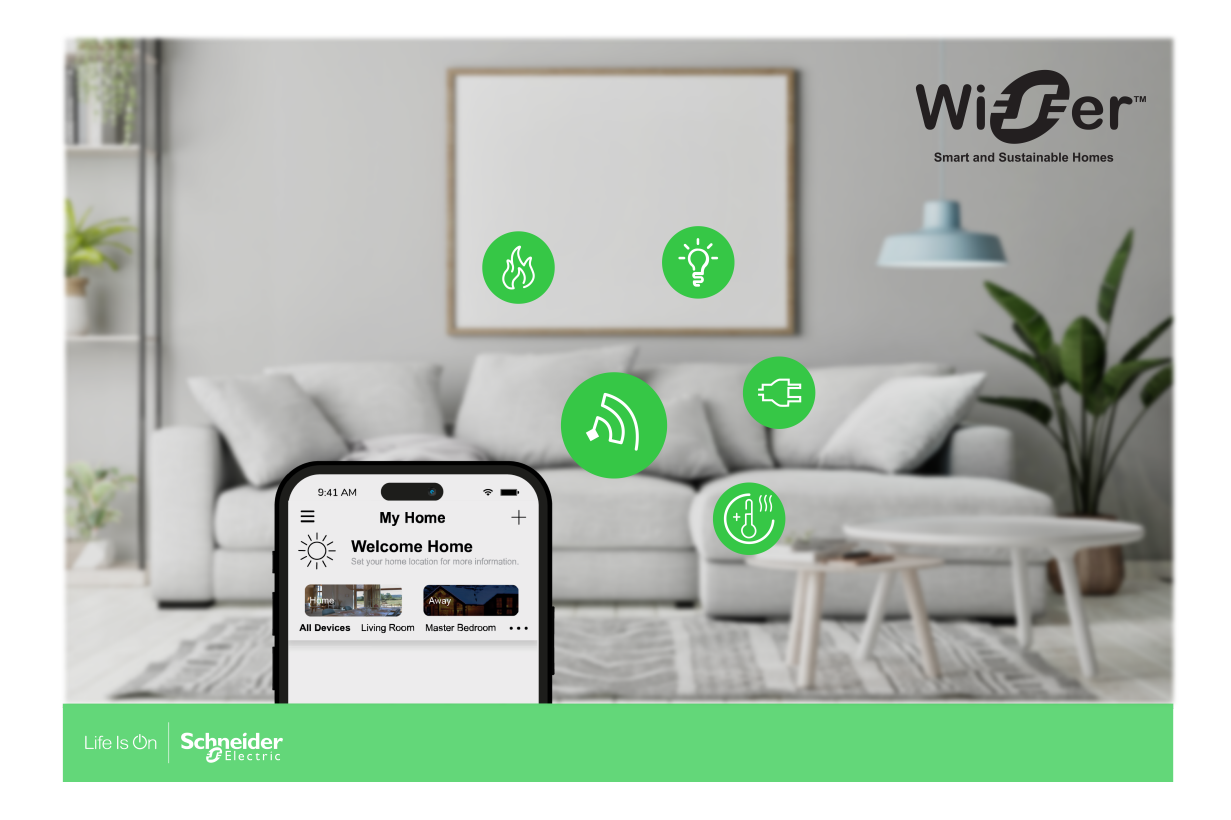

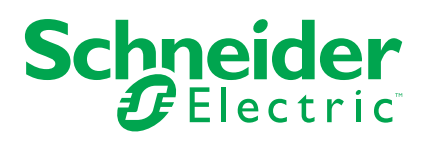

# **Legal Information**

The Schneider Electric brand and any trademarks of Schneider Electric SE and its subsidiaries referred to in this guide are the property of Schneider Electric SE or its subsidiaries. All other brands may be trademarks of their respective owners.

This guide and its content are protected under applicable copyright laws and furnished for informational use only. No part of this guide may be reproduced or transmitted in any form or by any means (electronic, mechanical, photocopying, recording, or otherwise), for any purpose, without the prior written permission of Schneider Electric.

Schneider Electric does not grant any right or license for commercial use of the guide or its content, except for a non-exclusive and personal license to consult it on an "as is" basis. Schneider Electric products and equipment should be installed, operated, serviced, and maintained only by qualified personnel.

As standards, specifications, and designs change from time to time, information contained in this guide may be subject to change without notice.

To the extent permitted by applicable law, no responsibility or liability is assumed by Schneider Electric and its subsidiaries for any errors or omissions in the informational content of this material or consequences arising out of or resulting from the use of the information contained herein.

# **Table of Contents**

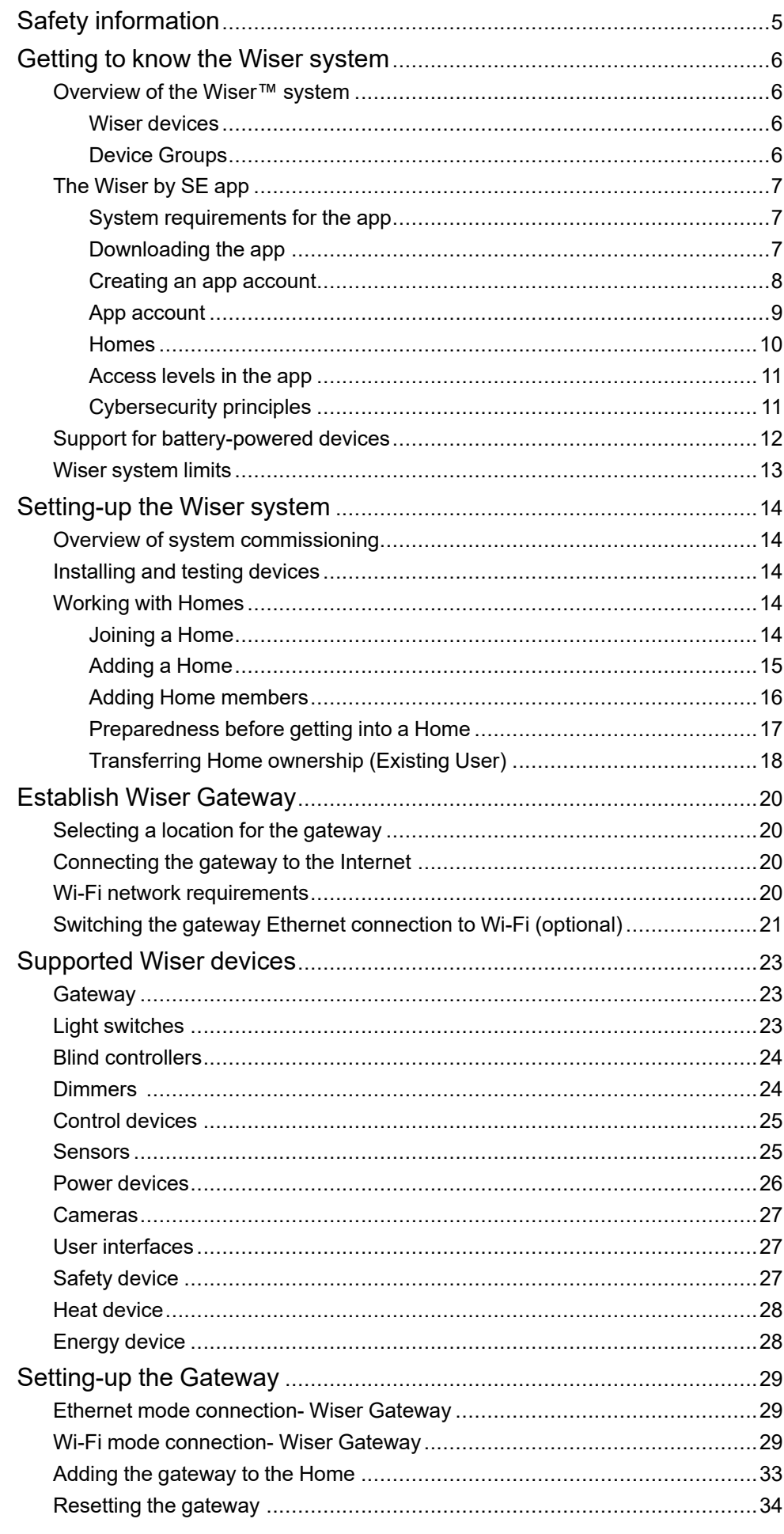

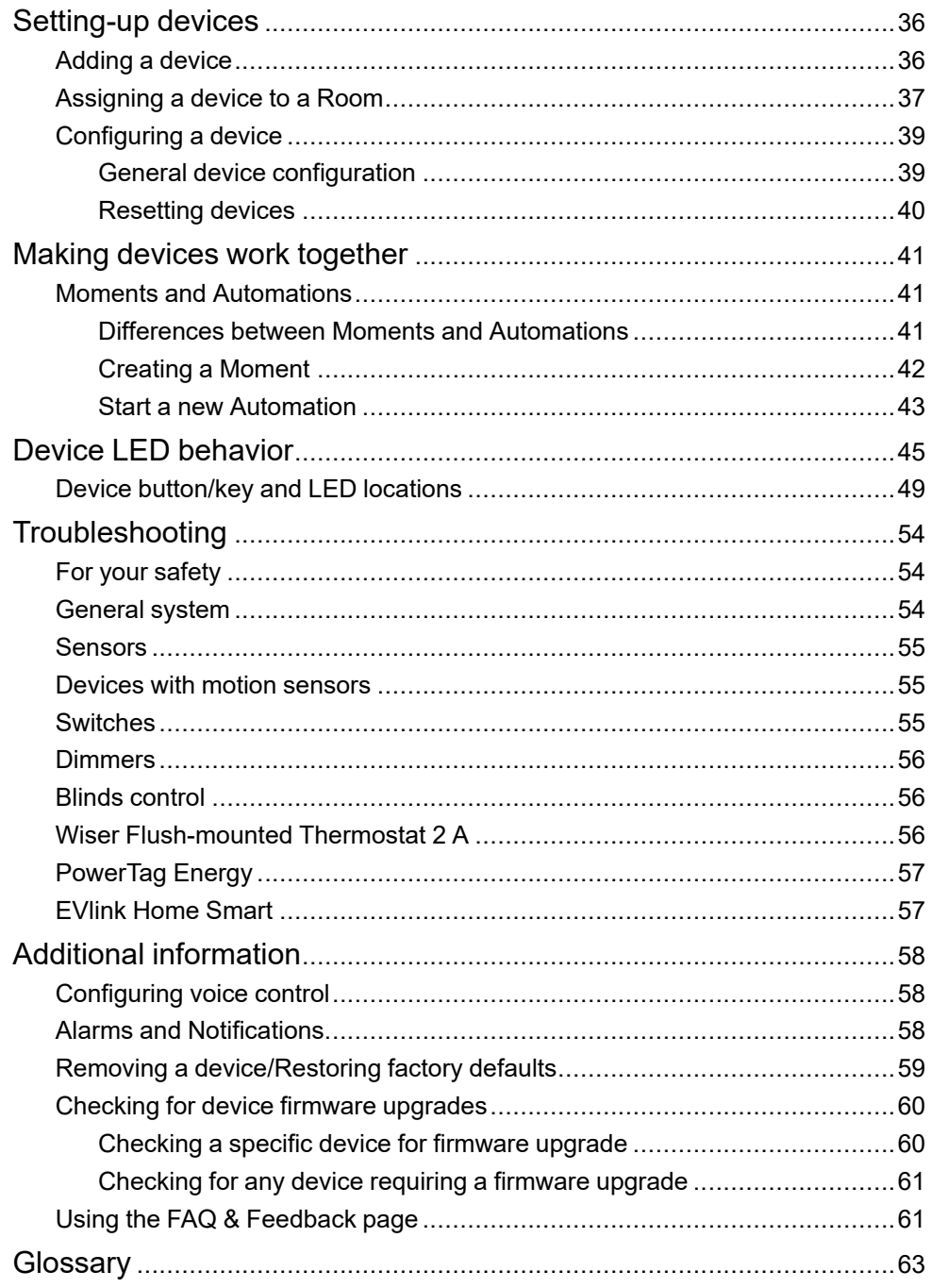

# <span id="page-4-0"></span>**Safety information**

#### **Important information**

Read these instructions carefully and look at the equipment to become familiar with the device before trying to install, operate, service, or maintain it. The following special messages may appear throughout this manual or on the equipment to warn of potential hazards or to call attention to information that clarifies or simplifies a procedure.

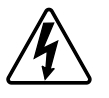

The addition of either symbol to a "Danger" or "Warning" safety label indicates that an electrical hazard exists which will result in personal injury if the instructions are not followed.

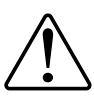

This is the safety alert symbol. It is used to alert you to potential personal injury hazards. Obey all safety messages that accompany this symbol to avoid possible injury or death.

# **AADANGER**

**DANGER** indicates a hazardous situation which, if not avoided, **will result in** death or serious injury.

**Failure to follow these instructions will result in death or serious injury.**

# **WARNING**

**WARNING** indicates a hazardous situation which, if not avoided, **could result in** death or serious injury.

# **ACAUTION**

**CAUTION** indicates a hazardous situation which, if not avoided, **could result in** minor or moderate injury.

# *NOTICE*

NOTICE is used to address practices not related to physical injury.

# <span id="page-5-0"></span>**Getting to know the Wiser system**

## <span id="page-5-1"></span>**Overview of the Wiser™ system**

The Wiser system provides an easy, convenient and flexible solution for controlling home devices.

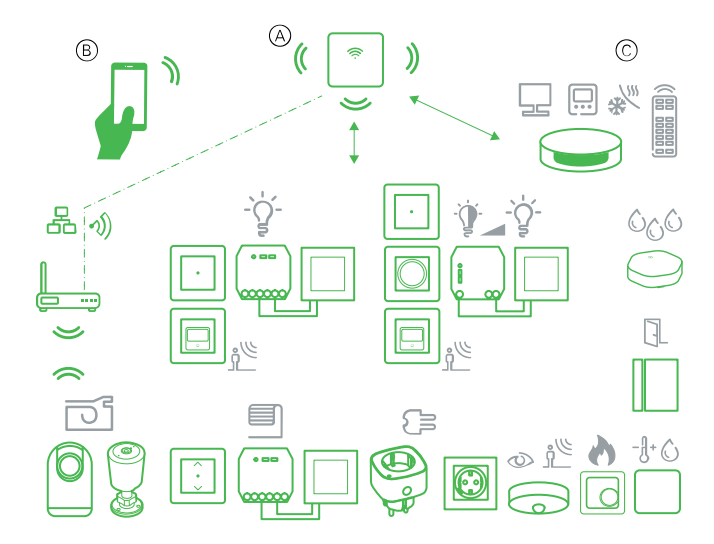

The Wiser gateway (see A) is the center of the system, processing control requests and status reports for connected Wiser devices.

With a personal account and the Wiser by SE app on a mobile phone (see B), users can control the Wiser devices (see C) in their home from any location where the internet is available for both mobile phone and the Wiser gateway.

### <span id="page-5-2"></span>**Wiser devices**

The following range of devices are available to provide convenient control of:

- lighting and dimming
- motorised shutters and blinds
- power outlet switching and metering
- Heating
- infrared-controlled equipment (televisions, audio systems, split system air conditioners)

Sensors are also available to record and report the following:

- room occupancy
- ambient light level
- window/door open or close
- temperature and humidity
- water leakage

#### <span id="page-5-3"></span>**Device Groups**

Operate identical Wiser devices together, either from the local control on one of the devices or by using the Wiser Mobile app.

Use the Group feature in the Wiser Mobile app to combine multiple identical devices and operate them as one. For example, create a group of three Wiser light switches for multi-way operation.

# <span id="page-6-0"></span>**The Wiser by SE app**

Use the Wiser by SE app to set up the Wiser system, control Wiser devices and receive notifications.

#### <span id="page-6-1"></span>**System requirements for the app**

To use the app, your mobile phone must support particular operating systems and versions.

Supported operating systems:

- Android™ OS version 7 and above
- Apple® iOS 11 and above

**NOTE:** When a new version of an operating system is released, it may take some time before the Wiser system is fully compatible with that version.

#### **IMPORTANT:**

- Using Schneider Electric applications with an Android phone that has bypassed restrictions, or a jailbroken iPhone, voids all warranties associated with the application.
- The compatibility of the interfaces with mobile phones depends on the software version installed on your mobile phone, and may change with a software upgrade. Due to the large number of mobile phones available in the market, the compatibility and functionality of your mobile phone with the app cannot be guaranteed.

**NOTE:** The app only supports mobile phones, and portrait orientation. Tablet devices such as iPads are not supported.

#### <span id="page-6-2"></span>**Downloading the app**

Install the app on a mobile phone to commission and work with the Wiser system and devices.

- 1. Perform one of the following:
	- **For Apple mobile phones:** Visit [https://itunes.apple.com/us/app/wiser](https://itunes.apple.com/us/app/wiser-by-se/id1026806919?ls=1&mt=8)[by-se/id1026806919?ls=1&mt=8.](https://itunes.apple.com/us/app/wiser-by-se/id1026806919?ls=1&mt=8)

#### **Scan QR code to download app for Apple devices**

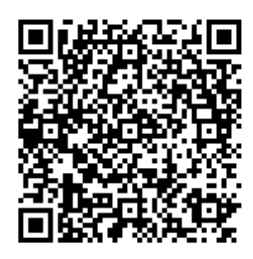

– **For Android mobile phones:** Visit [https://play.google.com/store/apps/](https://play.google.com/store/apps/details?id=com.schneiderelectric.WiserBySE) [details?id=com.schneiderelectric.WiserBySE.](https://play.google.com/store/apps/details?id=com.schneiderelectric.WiserBySE)

#### **Scan QR code to download app for Android devices**

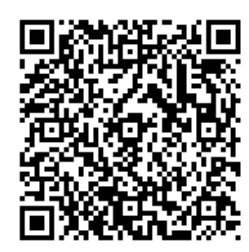

#### <span id="page-7-0"></span>**Creating an app account**

A user account is required to log in and use the app.

1. Start the app, wait for the login page to display and then tap **Register a new Account**.

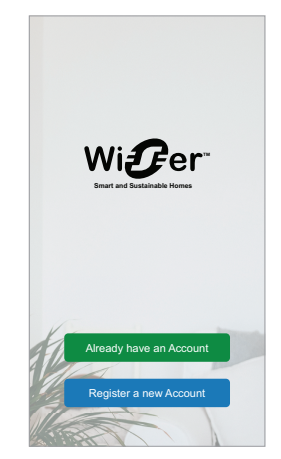

2. Select your country and provide your Mobile No. or E-mail to receive the verification code. Tap the check box to agree **User Agreement** and **Privacy Notice**.

You need to select a country code. By default, the country code is set as follows:

- Mobile phone-based IDs: country code determined by mobile phone number
- E-mail address-based IDs: country code determined by mobile phone location. Also, you must select the country code manually, when you register using an e-mail ID.
- 3. Enter the verification code received via E-mail or SMS.
	- by SMS, if you use your mobile phone number as the user ID, or
	- by e-mail, if you use your e-mail address as the user ID.
- 4. Create a password based on the criteria provided.

Once the registration process is finished, a new Home is created and the Home page is displayed in the app. As the creator of the Home, your account is automatically set as the Home owner with full access to the system. See [Access](#page-10-0) [levels](#page-10-0) in the app, page 11.

**IMPORTANT:** Your account cannot be transferred to another country, due to restrictions with data storage (see Data [stores,](#page-8-1) page 9). If you want to join a Home or create a Home in a different country, first create a new account using the new country code.

#### <span id="page-8-0"></span>**App account**

The first time you use the app, you must register an account using your mobile phone number or an e-mail address, plus a password.

**NOTE:** It is mandatory to select the correct country code while registering using e-mail address.

When you create your account, a country code is set based on your location.

Using your account, you can become a member of one or more Homes (see the next heading Data [stores,](#page-8-1) page 9). You can operate any devices that belong to the Home, from any location that has Internet access, using any compatible mobile phone that has the app installed.

**NOTE:** An account cannot be logged in on multiple smart devices and used at the same time.

#### <span id="page-8-1"></span>**Data stores**

Home and account data is assigned to one of several data stores, depending on the country code selected at registration, and the country code of the user who creates a Home. These data stores are independent from each other. The major data centres are:

- China
- **Europe**
- United States of America
- India

For more information, refer to the country table Data [centre,](#page-9-1) page 10.

**IMPORTANT:** Home and user account data is assigned to one data store and cannot be transferred to another. Therefore, a user can only join Homes with data assigned to the same data store as the user's account.

**TIP:** If you want to join a Home in another country (for example, if you are visiting and staying with family), create a new account using the same country as displayed in the Home location. This way, the data for your new account will be assigned to the same data store as the Home.

#### <span id="page-9-1"></span>**Data centre**

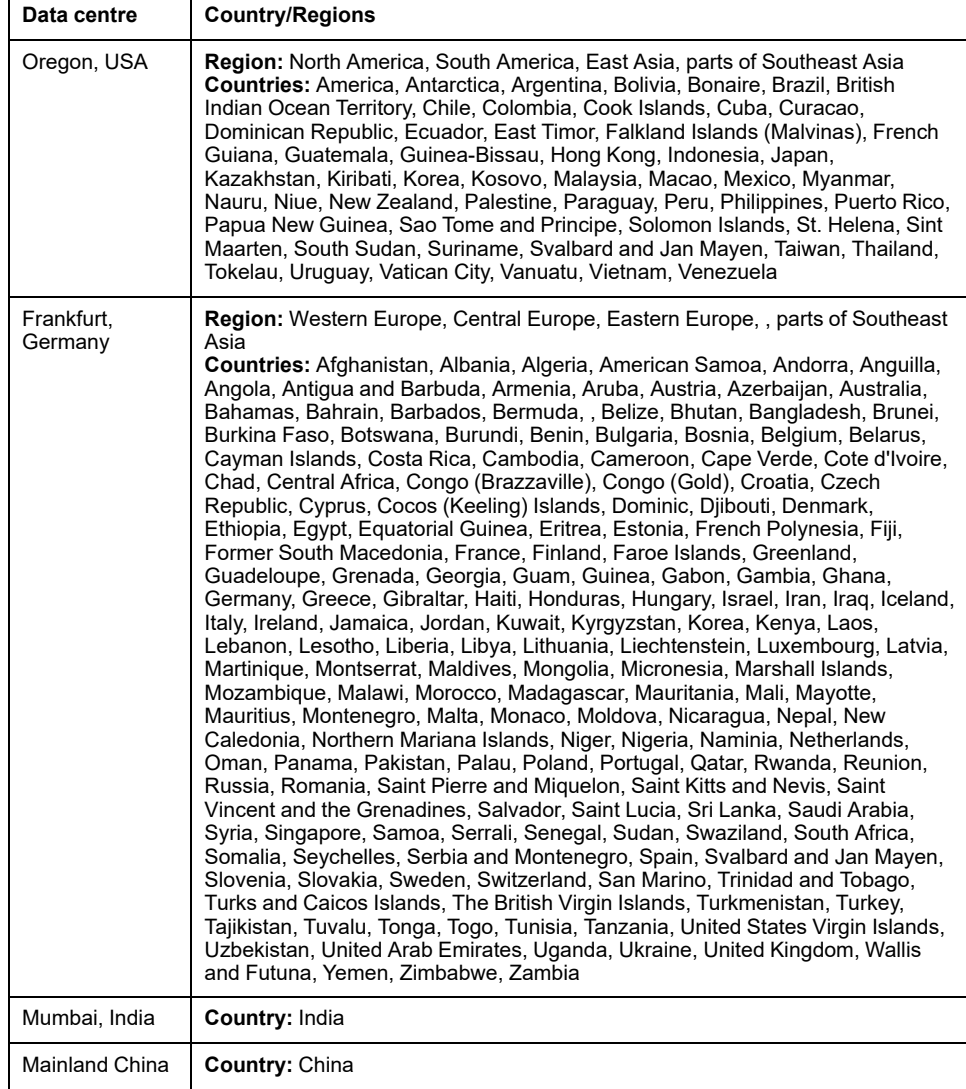

#### <span id="page-9-0"></span>**Homes**

In the app, a Home defines a group of people, rooms and devices as a unit.

Here are some examples:

- **Single-family dwelling:** Create one Home for all occupants, rooms and devices in the dwelling.
- **Multi-family dwelling:** Create a Home for occupants, rooms and devices located in one part of a dwelling and another Home for occupants, rooms and devices located in another part of the dwelling.

A device can be added to only one Home at a time. Once a device is added, only members of that Home can control the device.

**NOTE:** A Home administrator can share\* a device to a user who is not a member of the Home. For example, share the devices in a guest room with someone who is staying for a short time.

\* Some device types cannot be shared. In such situations, advice is provided in the app.

A person can be a member of multiple Homes and operate any device that has been added to one of those Homes.

### <span id="page-10-0"></span>**Access levels in the app**

Home members can perform various tasks in the app, depending on their access level.

There are 3 access levels in the app:

- Home owner
	- **NOTE:** For each Home, only one Home member can be set as the Home owner.
- **Administrator**
- Common member

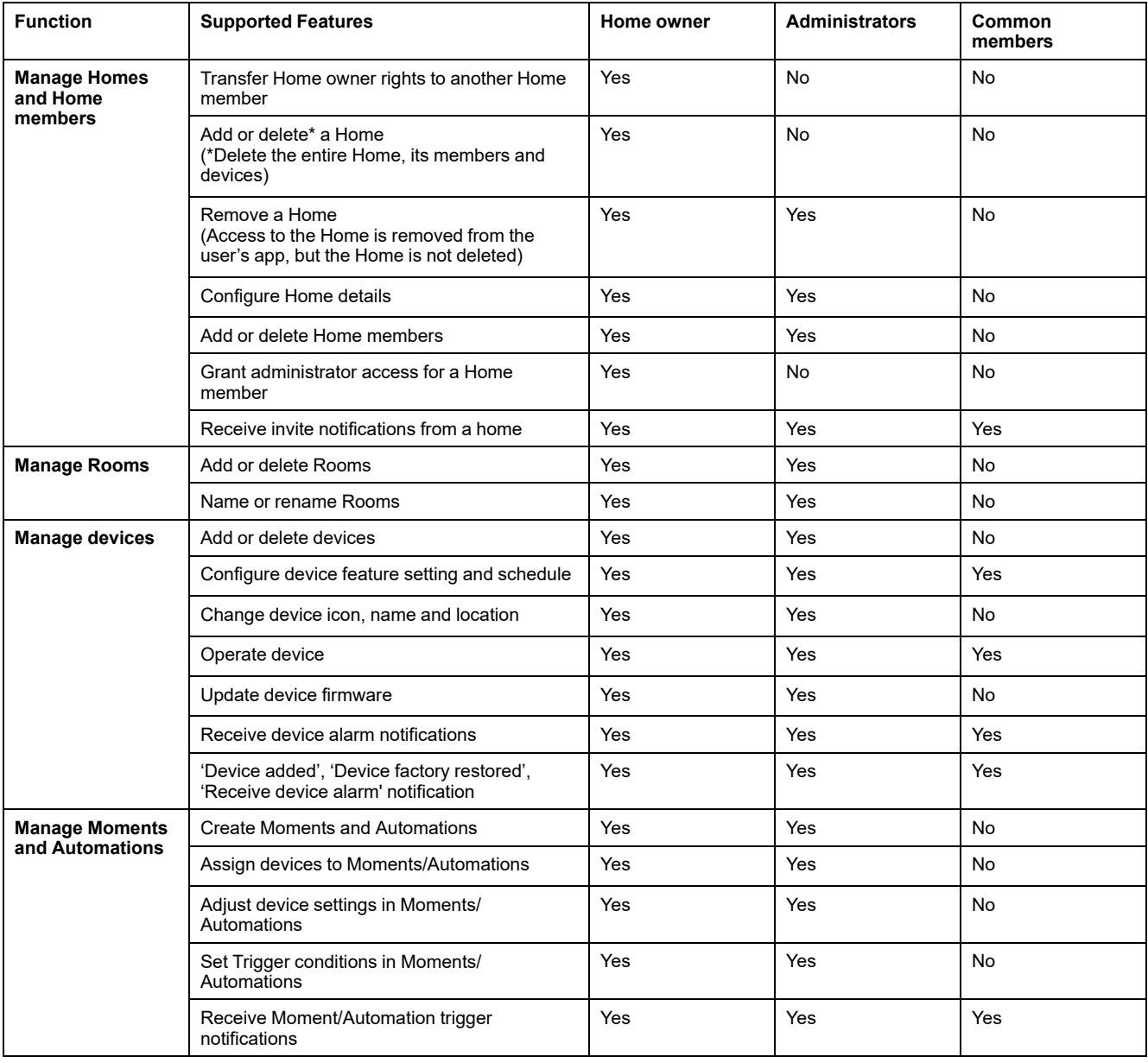

### <span id="page-10-1"></span>**Cybersecurity principles**

Following these cybersecurity principles may help to reduce the risk of cyber threats to the network where your system is installed.

- Keep your phone up to date and install the latest security updates.
- Only connect to secure Wi-Fi networks.
- Only download apps from Google Play or Apple store.
- Use all of your mobile phone's security settings:
	- long passcodes
	- two-factor authentication (2FA)
	- facial recognition
	- block unknown apps
- Use strong phone and account passwords:
	- Do not reuse a password from any other account.
	- Passwords should be 12-16 characters long. (A passphrase is best and easier to remember.)
	- The password must be a combination of uppercase letters, lowercase letters, numbers, punctuation and symbols.
	- Do not use a password with easily guessed or commonly known personal information. For example, avoid using home town, favorite pet or high school mascot.

#### **Decommissioning a device**

If you remove a device from your system to gift, resell or otherwise dispose of, firstly remove any personally-identifiable information from the device by performing a factory reset. This is especially important when decommissioning a system gateway. Refer to the particular device instructions for information on how to perform the factory reset.

#### <span id="page-11-0"></span>**Support for battery-powered devices**

By default, a system with a gateway can support up to 10 battery-powered devices, such as sensors. Systems that also include mains-powered devices such as light switches can support additional battery-powered devices.

The reason for this is that mains-powered devices in the system also act as system network extenders.

The example system shown in the next diagram includes a gateway (A) and two mains-powered light switches (B). Each mains-powered device can host up to 10 battery-powered devices (C), so this example system can support a total of 30 battery-powered devices.

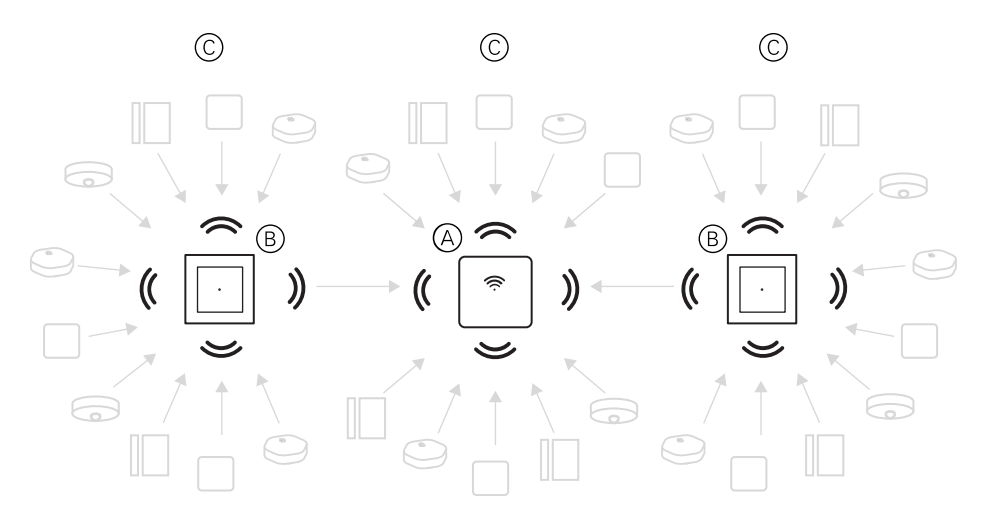

**TIP:** Install and commission all mains-powered devices before commissioning battery-powered devices. This provides maximum hosting capacity prior to adding the battery-powered devices.

# <span id="page-12-0"></span>**Wiser system limits**

When commissioning a Wiser system, it is important to understand the system limits, such as the maximum number of supported devices. For best performance, it is required to run the system at 80%.

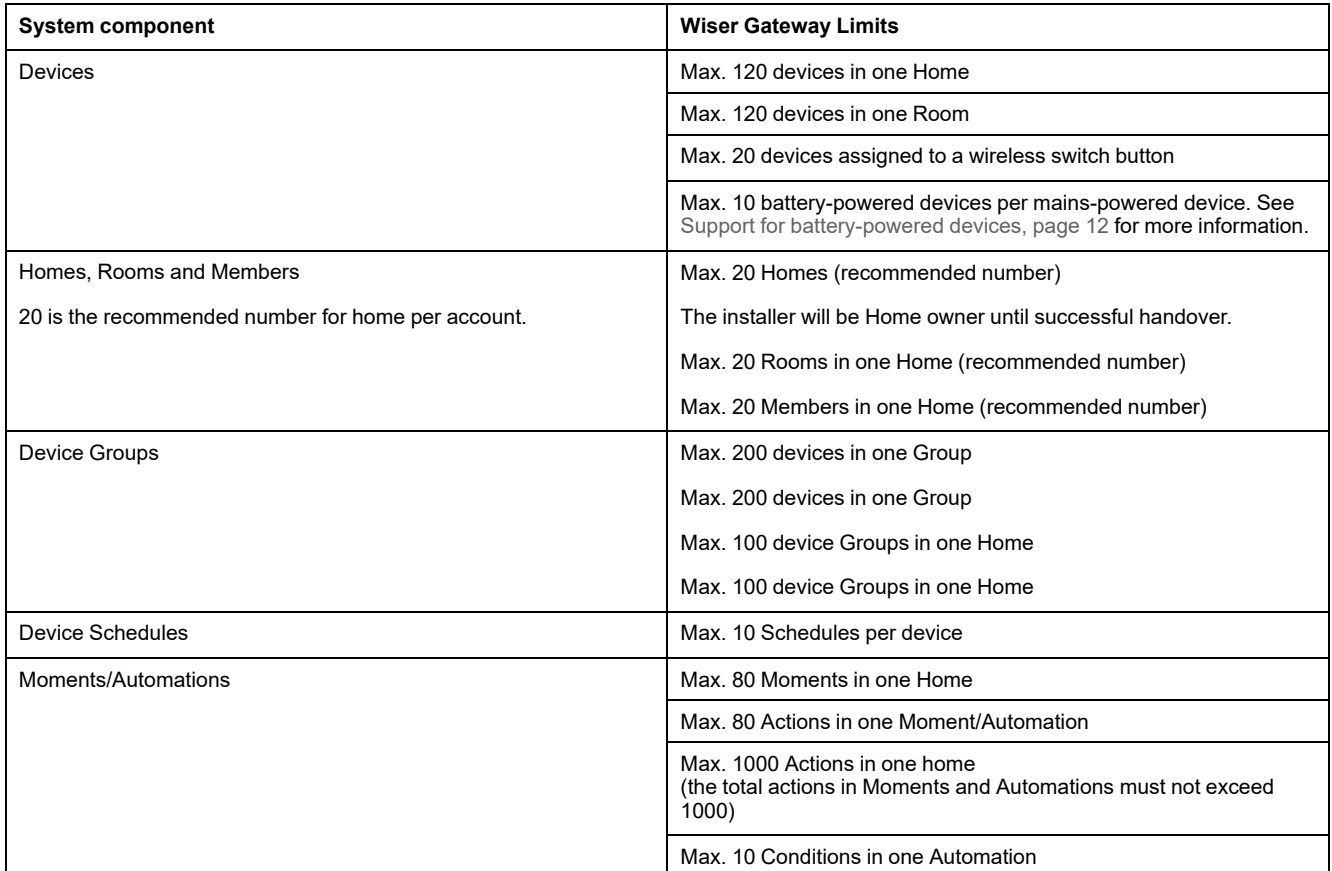

For information about the recommended distance between the gateway, devices, and sensors, see [Selecting](#page-19-1) a location for the gateway, page 20. The distance between Hub and device, between device and device, and between device and sensor is dependent on construction materials or interference in between, it could be a much longer range, in open air, without any interference.

# <span id="page-13-0"></span>**Setting-up the Wiser system**

# <span id="page-13-1"></span>**Overview of system commissioning**

To commission the Wiser system, first install the devices and then configure the system using the app.

System commissioning involves these steps.

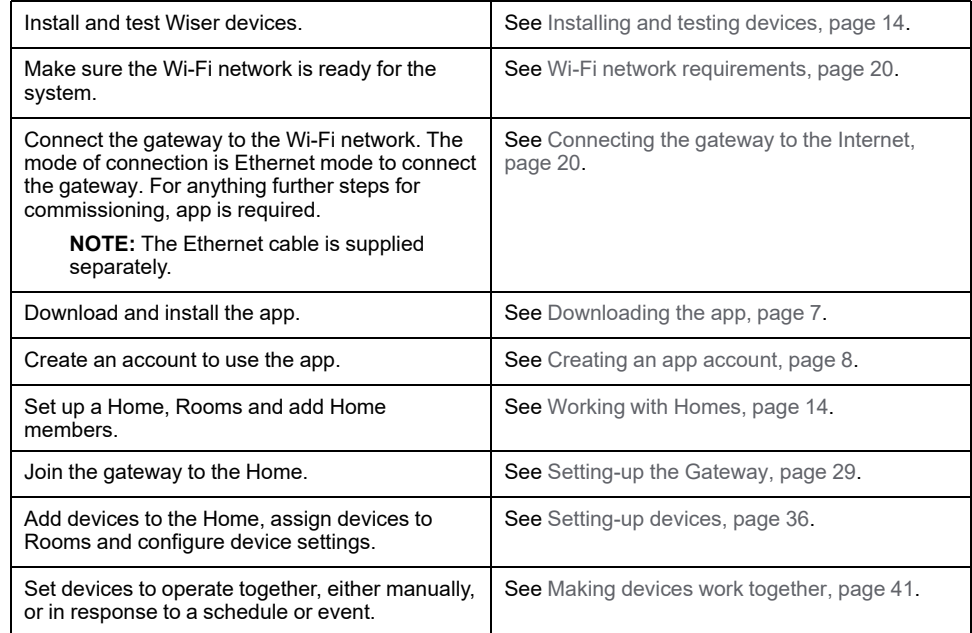

Once these steps have been completed, the system is ready to use.

# <span id="page-13-2"></span>**Installing and testing devices**

Install and test light switches, dimmers, sensors and other devices before using the app to configure the Wiser system.

- 1. Follow the installation instructions supplied with each device. See [Supported](#page-22-0) Wiser [devices,](#page-22-0) page 23.
- 2. Ensure that the batteries in battery-powered devices are installed and in good condition. Refer to the device instructions for low battery indications.

## <span id="page-13-3"></span>**Working with Homes**

Create a Home, add Rooms to represent the areas with devices, and add Home members.

### <span id="page-13-4"></span>**Joining a Home**

When you register to the app, join a Home to have ownership rights, transfer home ownership and access homes.

1. Tap (See A) to join a home.

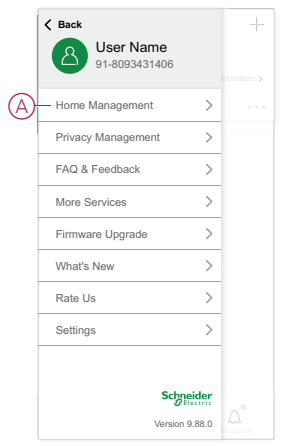

2. Tap (See B) to enter invitation code and receive access to the required home.

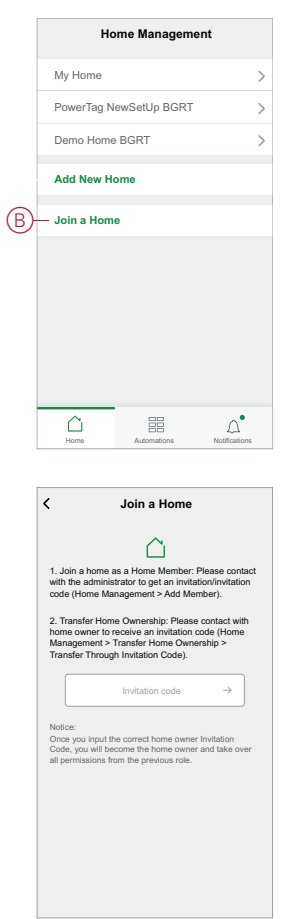

#### <span id="page-14-0"></span>**Adding a Home**

Add a Home from the Home Management menu in the app. Rooms can also be added during this task. When you register a new account, you can also use this task to set up the Home that is automatically created at the end of registration.

1. (See A, B, C) On the Home page, tap the **Menu icon** (A), then tap **Home Management > Add Home** (B, C).

**NOTE:** If you have just registered an account, a new Home has already been created for you. Tap **Add Home** in (C) and continue from step 2a.

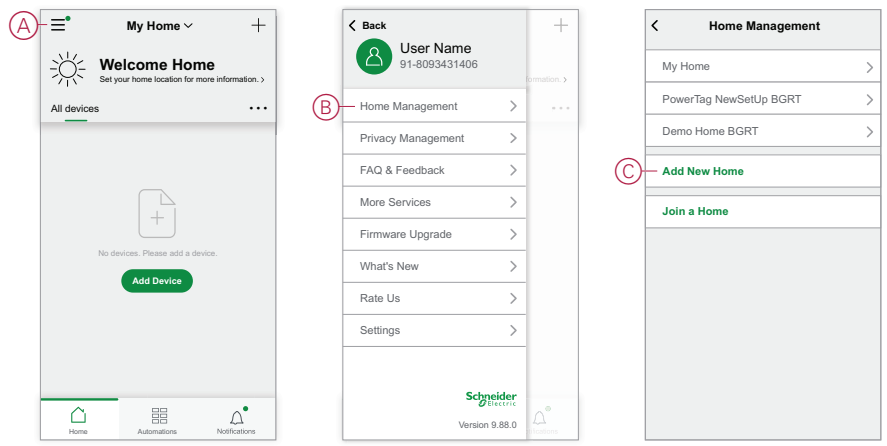

- 2. On the Add Home page, do the following:
	- a. **Home name and location:** (See D) Input a name for the Home and set the Home location.
	- b. **Rooms:** (See E, F) Create Rooms to match the physical spaces where devices are located in the Home.

Select from a default list of common Room names (E). Un-tick any Rooms you do not want to include. To add a Room name not listed, tap **Add Room** (F) and input the desired Room name.

c. (See G) Tap **Save**.

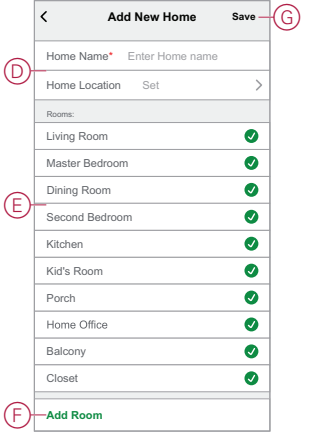

As the creator of the Home, your account is automatically set as the Home owner so that you have full control over the Home settings. See [Access](#page-10-0) levels in the app, [page](#page-10-0) 11.

Once devices are added to the Home, each device can be assigned to one of the Rooms created in this task.

#### <span id="page-15-0"></span>**Adding Home members**

Add members to the Home so that they can operate the devices in the Home using their mobile phone and the app. Home owners can also enable Administrator access for selected Home members to configure and maintain the Wiser system.

**NOTE:** Each person to be added as a Home member must have registered an app account using a country code in the same region as the Home location. See Data [stores,](#page-8-1) page 9 and Data [centre,](#page-9-1) page 10.

1. (See A, B) On the Home page, tap the **Menu icon** (A), then tap **Home management** (B).

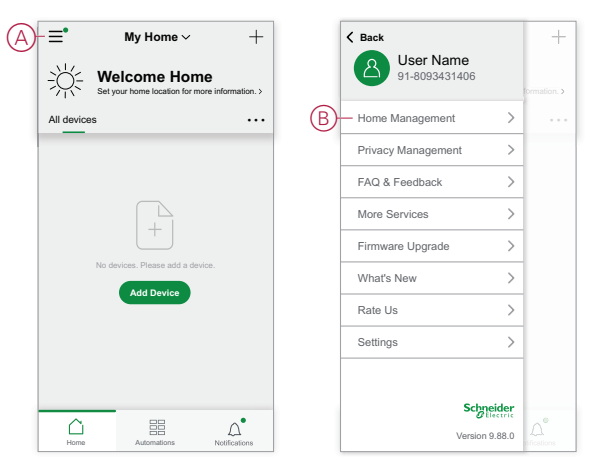

2. (See C,D) Tap the Home to add members to (C) and then tap **Add member** (D) and enter the required details in the fields that appears in the app after tapping (D).

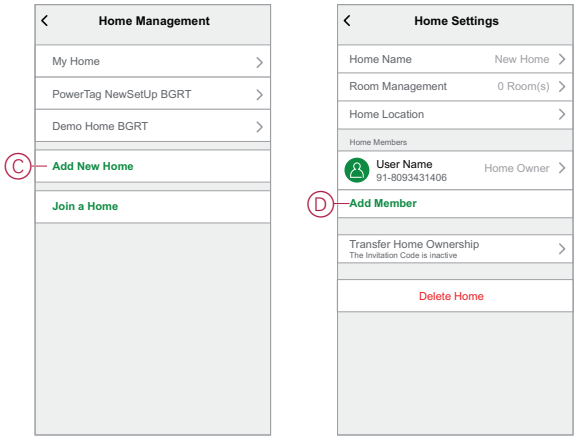

#### <span id="page-16-0"></span>**Preparedness before getting into a Home**

Before the Home owner moves to the new Home, it is advised to the installer to complete the following activities. As a result, the Home owner can access and use their Wiser smart home with their home internet.

Steps to be performed by the installer:

- 1. Register in Wiser app by using an email address or valid mobile number. See Creating an app [account,](#page-7-0) page 8.
- 2. Ensure that all the devices are switched on, and the Wiser Gateway has Ethernet connection before configuration to complete the commissioning process. After this, configure the device settings.

**NOTE:** Pairing to other Wi-Fi and BLE enabled devices can also be done during this step.

- 3. Configure the Moments and Automations in the app.
- 4. Generate the Invitation code/Redeem code and note it on the handover card that is provided in the box/package. Ensure to leave it on the Wiser Gateway or in the Home.

See [Joining](#page-13-4) a Home, page 14.

Steps to be performed by the Home owner:

- 1. Register in Wiser app by using an email ID or valid mobile number. See Creating an app [account,](#page-7-0) page 8.
- 2. Join a Home by providing the invitation code written on the handover card.
- 3. Power on the Wiser Gatewayand connect to the Gateway by using the router via Ethernet cable. See Ethernet mode [connection-](#page-28-1) Wiser Gateway, page 29

**NOTE:** Ethernet cable is provided in the package/box. Hence, it is advised to collect separately and use the cable to connect to the router for better performance. If the Home owner needs to Gateway using Wi-Fi, see

**NOTE:** The Home owner can follow the Wiser Welcome web pages for more information.

The Home owner can follow the Wiser Welcome web pages for more information.

#### <span id="page-17-0"></span>**Transferring Home ownership (Existing User)**

1. Tap (See A) to open **Home Management** which will allow to join a Home.

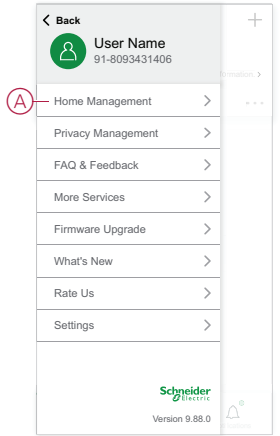

2. Tap(See B) to transfer home ownership to the existing user.

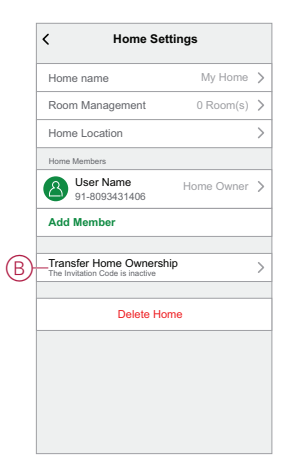

3. Select the home member to transfer ownership and tap (See C)**Transfer Through Invitation Code**.

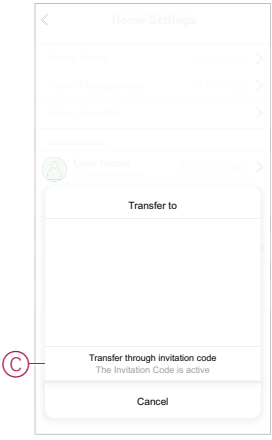

4. Share the generated invitation code with the home member to complete the transfer process.

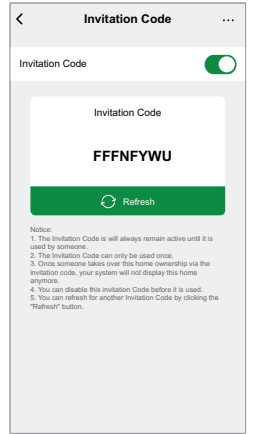

**NOTE:** After transferring the home ownership to the selected home member, existing home member will no longer be the home owner.

# <span id="page-19-0"></span>**Establish Wiser Gateway**

# <span id="page-19-1"></span>**Selecting a location for the gateway**

The gateway is the central controller of the system and must be within range of all devices in order for the system to work properly.

The ideal location for the gateway is determined by the following:

- Layout of the building where the system is installed
- Location of other devices that will be used in the system

Referring to the next diagram, it is most important to locate the gateway (A) as central as possible to the area occupied by all mains-powered devices (B), such as switches and dimmers. Proximity to battery-powered devices (C) should also be considered in context with the tip mentioned after the diagram.

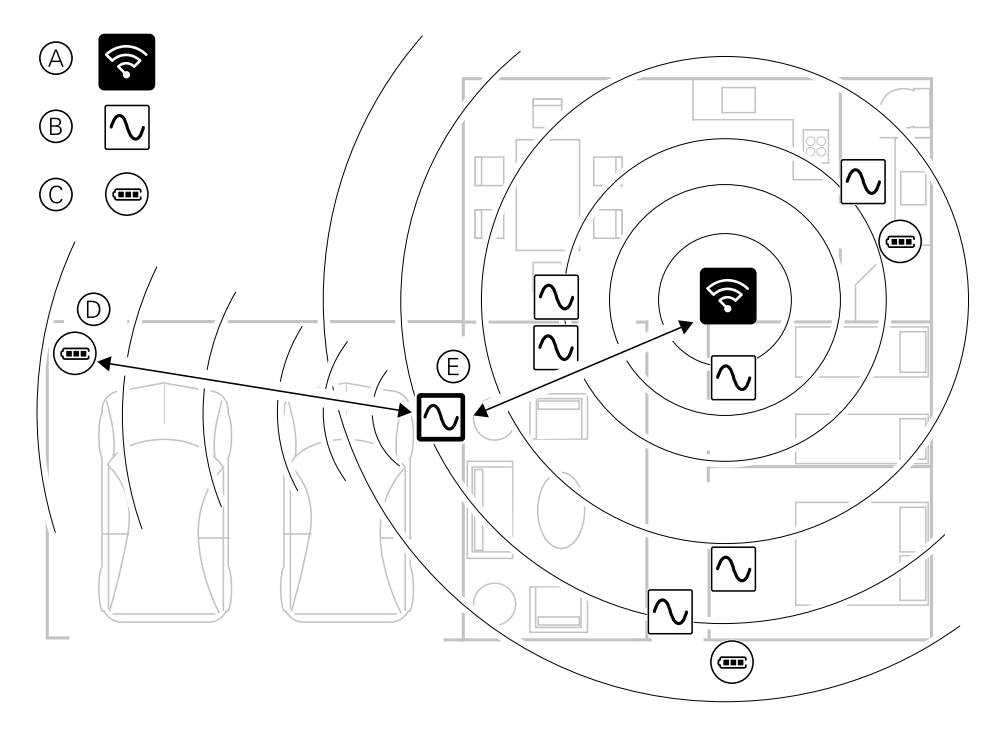

**TIP:** The battery-powered motion sensor in the garage (D) is a long way from the gateway. However, the sensor can connect to the gateway via the mainspowered device being used as the garage light switch (E). This is because mains-powered devices also act as system network extenders. Consider this when deciding where to locate the gateway.

## <span id="page-19-2"></span>**Connecting the gateway to the Internet**

The gateway can be connected to the network Wi-Fi router either by using an Ethernet cable (Ethernet mode), or by using the Wi-Fi (AP Mode).

### <span id="page-19-3"></span>**Wi-Fi network requirements**

The Wiser system requires a Wi-Fi with Internet access. The Wi-Fi network router must meet certain requirements for the system to work.

**NOTE:** The Wiser system only supports 2.4 GHz Wi-Fi networks.

#### **Router requirements**

The Wi-Fi router must conform to the following requirements:

- The router should have an integrated firewall.
- All devices should be located behind the router firewall.
- The router must support security protocol WPA2 or higher.

#### **Unavailability of Wi-Fi**

There might be situation when there is no Wi-Fi when you are installing devices in a new home. In this case, it is advised to use another mobile device to establish a Wi-Fi hotspot during commissioning.

**NOTE:** In this case, it is advised to use a pocket Wi-Fi module with a 4G SIM to establish a Wi-Fi hotspot during commissioning. Alternatively, another phone may be used for the hotspot.

After, setting up the hotspot, follow Wi-Fi mode [connection-](#page-28-2) Wiser Gateway, page [29.](#page-28-2)

**NOTE:** The system can be operated physically from switches in case of unavailability of Wi-Fi after commissioning is finalized.

## <span id="page-20-0"></span>**Switching the gateway Ethernet connection to Wi-Fi (optional)**

Use Wi-Fi to connect the gateway to the network router so that the Ethernet cable is no longer needed.

Before doing this task, confirm that the mobile phone and gateway are both connected to the Wi-Fi network router.

1. In the app, select the gateway to the same Wi-Fi network.

**NOTE:** At this stage, the Ethernet cable should be still connected.

2. (See A) Tap the **Settings (gear)** icon.

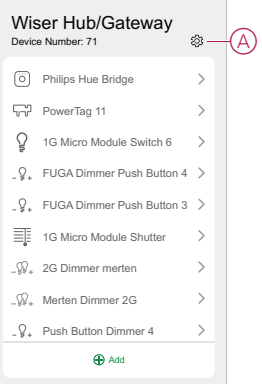

3. (See B) In the Settings page, tap **IP Network Setting**.

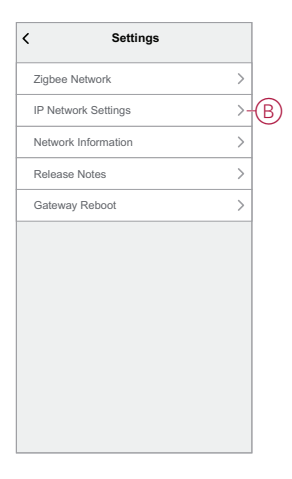

4. (See C) Tap the **Wi-Fi** tab, set the **SSID** and **Password** for the Wi-Fi network router and then tap **Apply**.

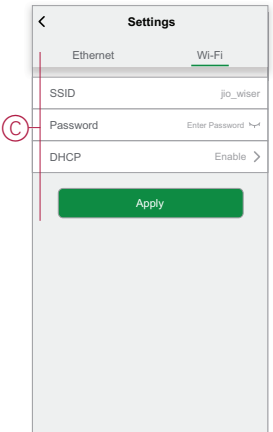

5. Once the Wi-Fi connection is successful, remove the Ethernet cable from the gateway.

# <span id="page-22-0"></span>**Supported Wiser devices**

The devices listed in the following table are available for use in the Wiser system.

Follow the device Installation Instructions links for device installation instructions.

**IMPORTANT:** These devices must not be used in safety applications and are only for general residential use only.

# <span id="page-22-1"></span>**Gateway**

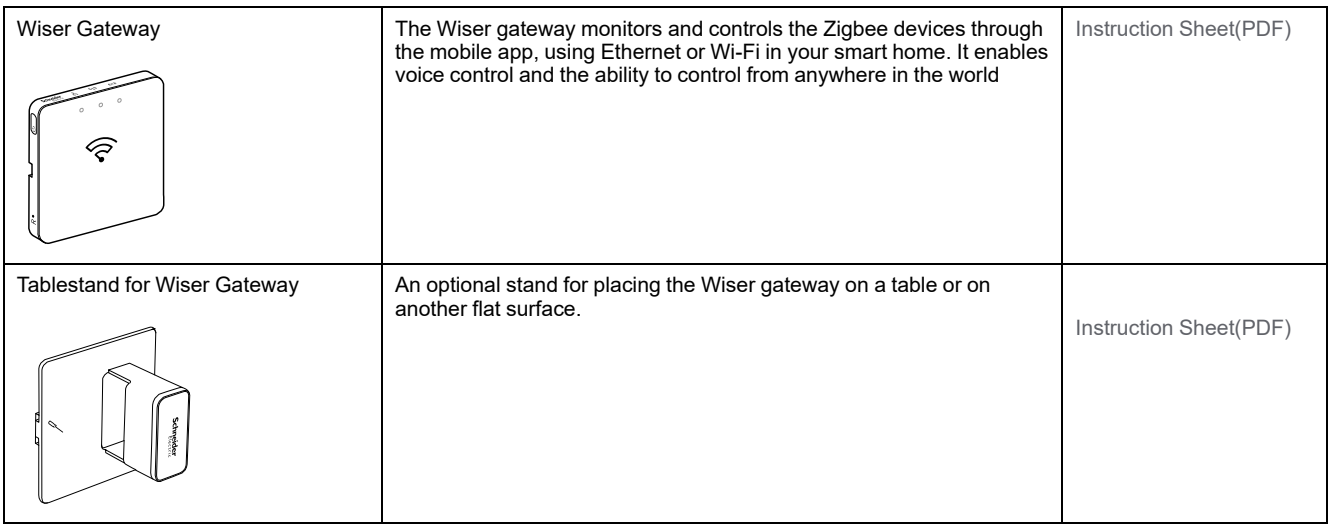

# <span id="page-22-2"></span>**Light switches**

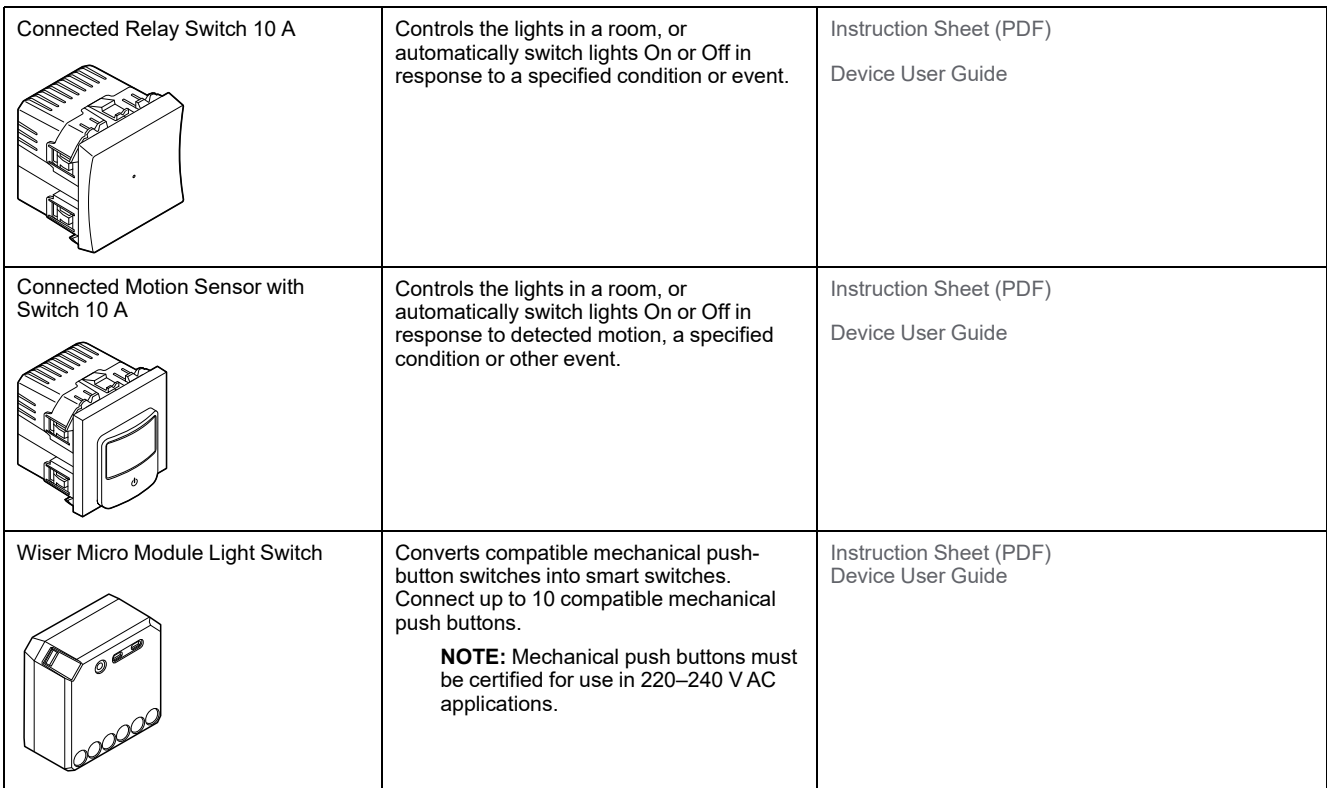

# <span id="page-23-0"></span>**Blind controllers**

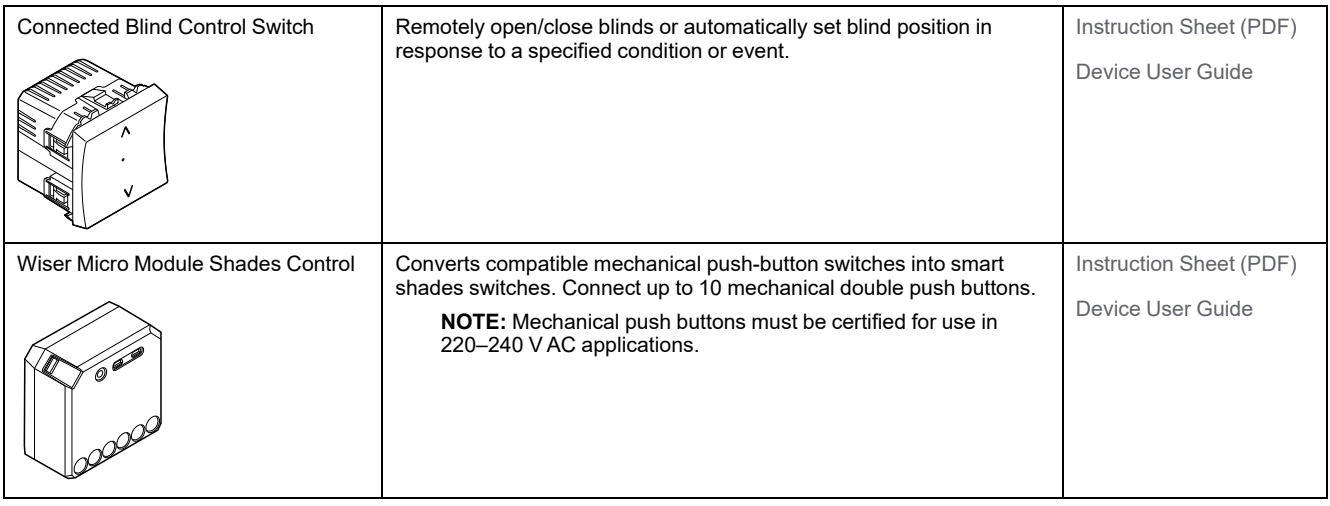

# <span id="page-23-1"></span>**Dimmers**

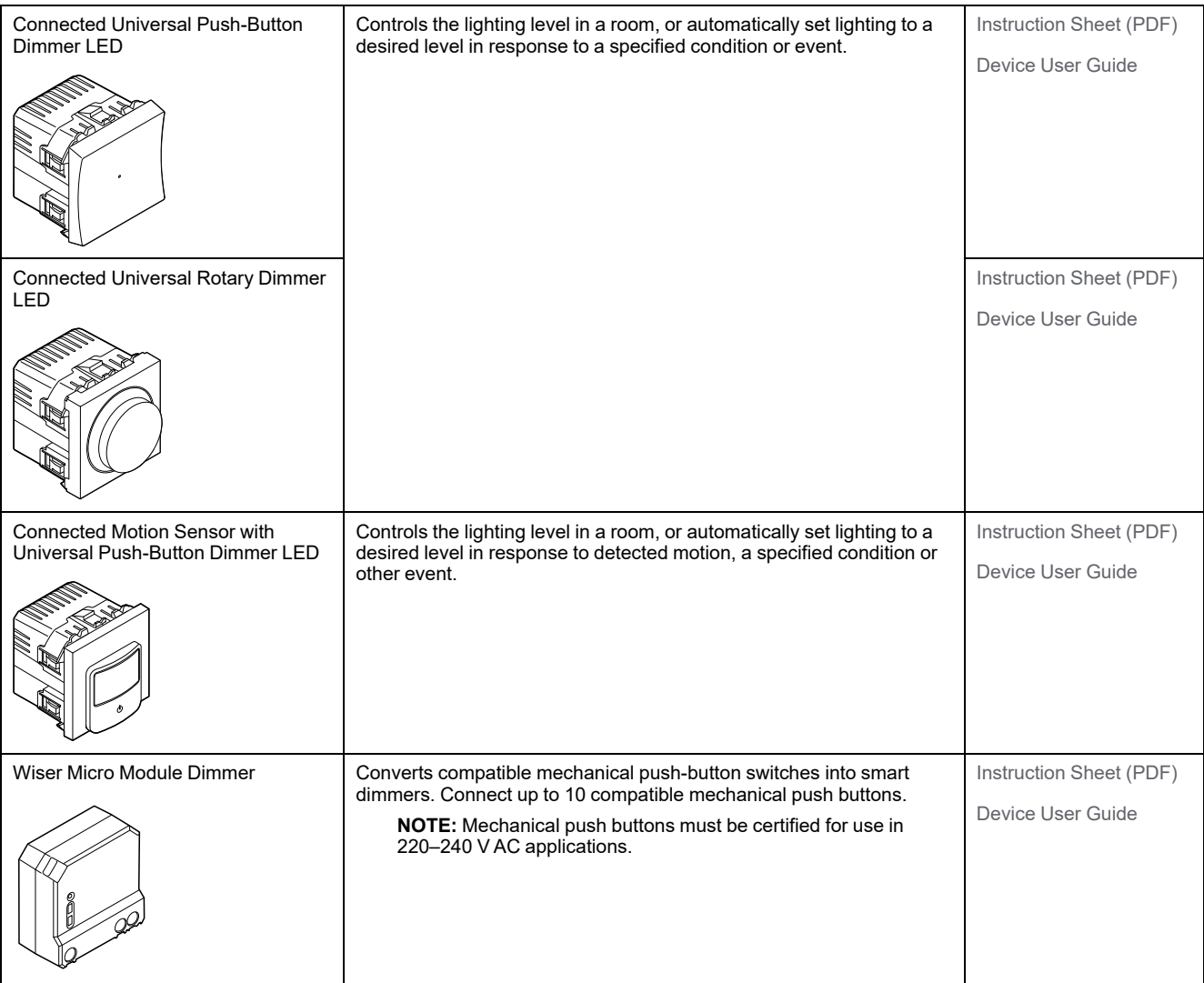

# <span id="page-24-0"></span>**Control devices**

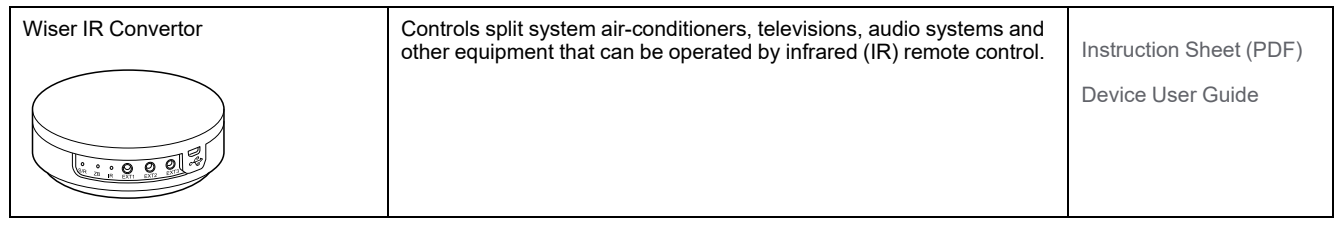

# <span id="page-24-1"></span>**Sensors**

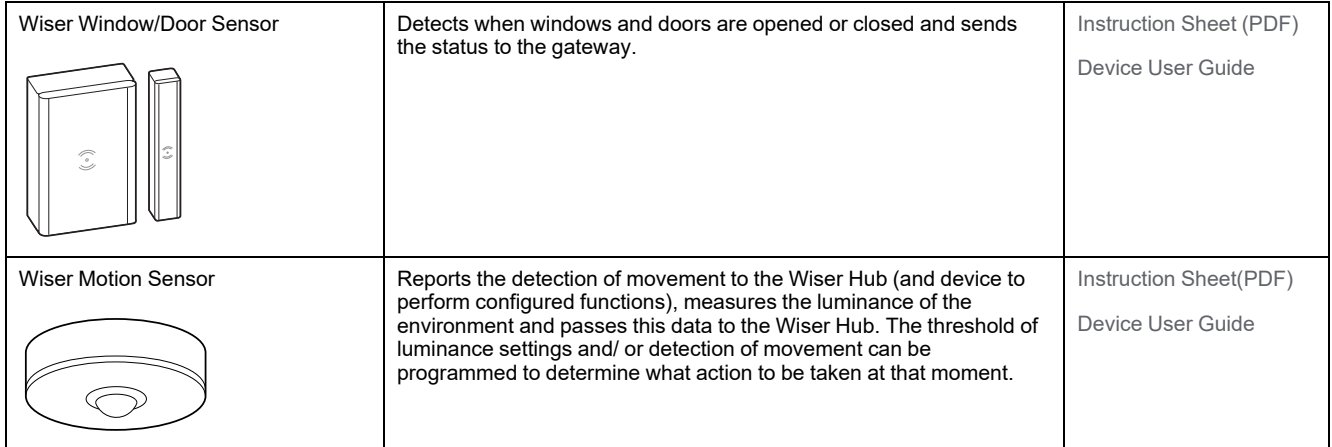

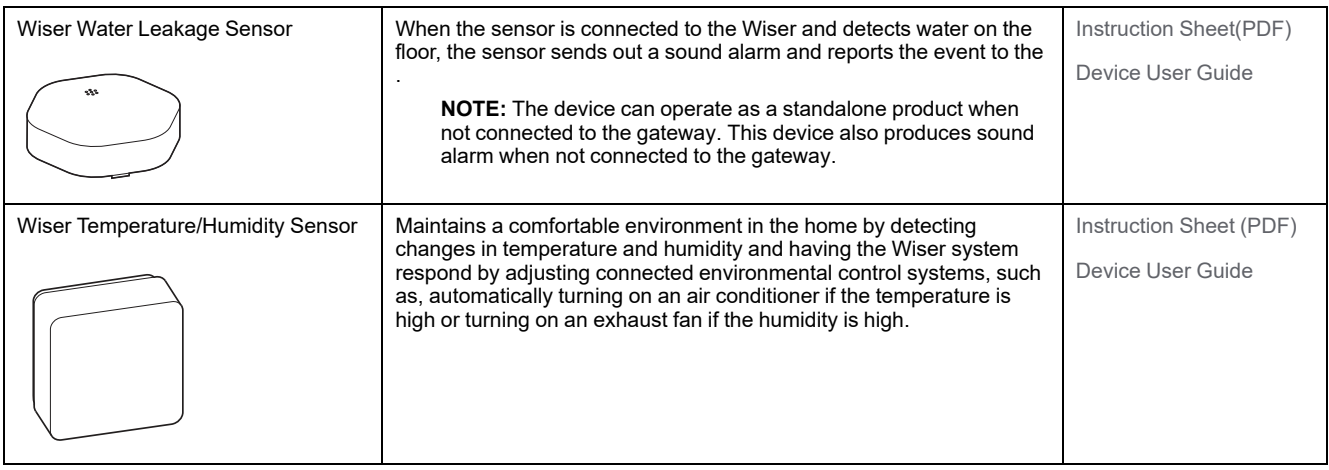

# <span id="page-25-0"></span>**Power devices**

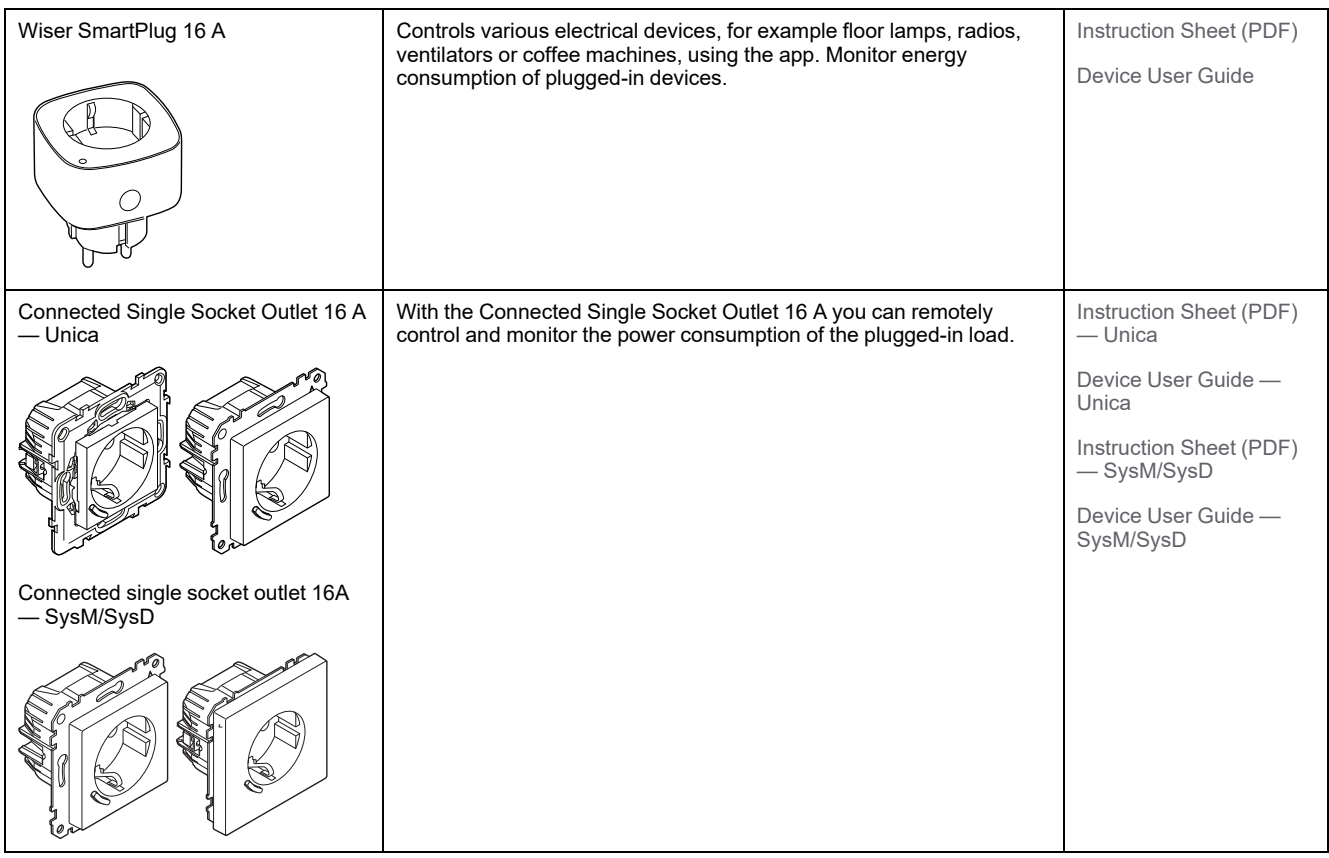

## <span id="page-26-0"></span>**Cameras**

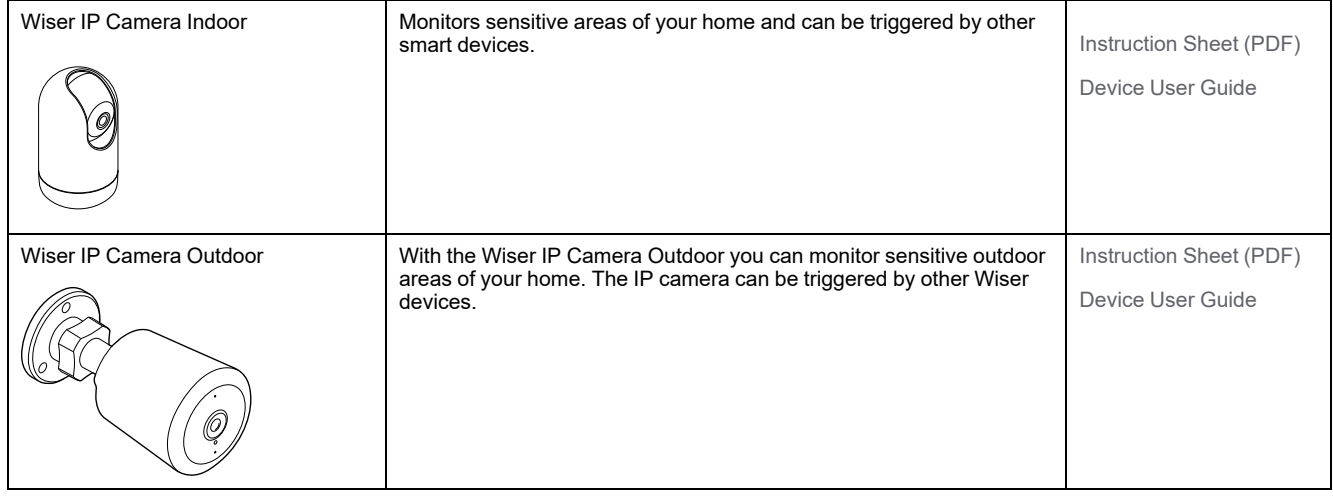

# <span id="page-26-1"></span>**User interfaces**

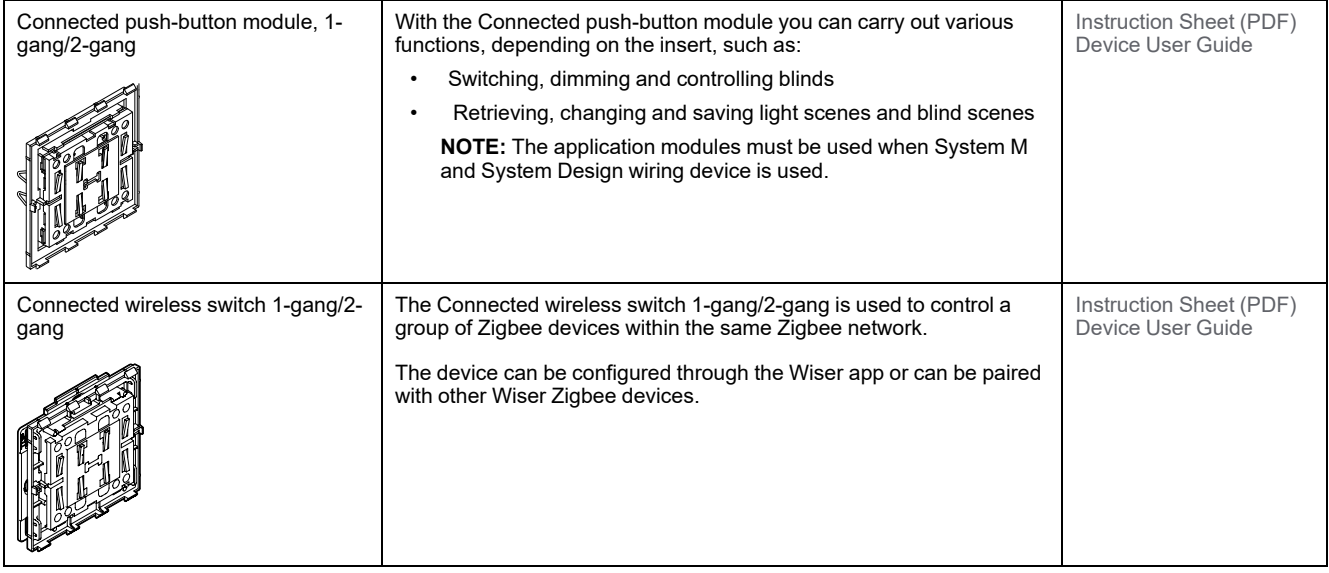

# <span id="page-26-2"></span>**Safety device**

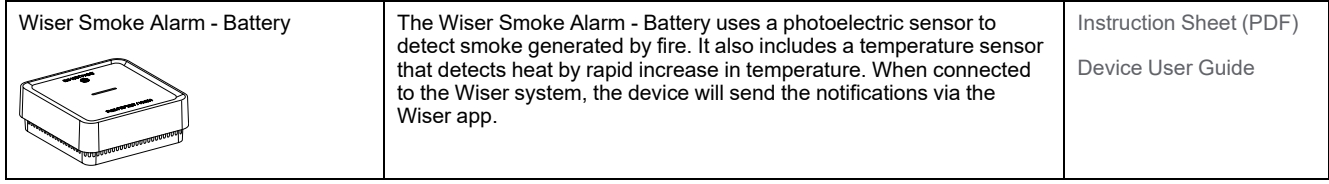

# <span id="page-27-0"></span>**Heat device**

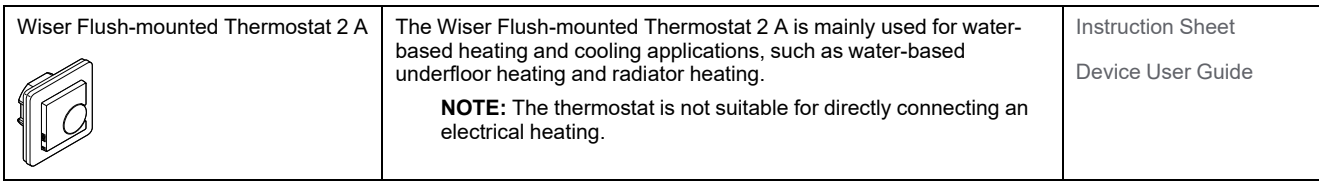

# <span id="page-27-1"></span>**Energy device**

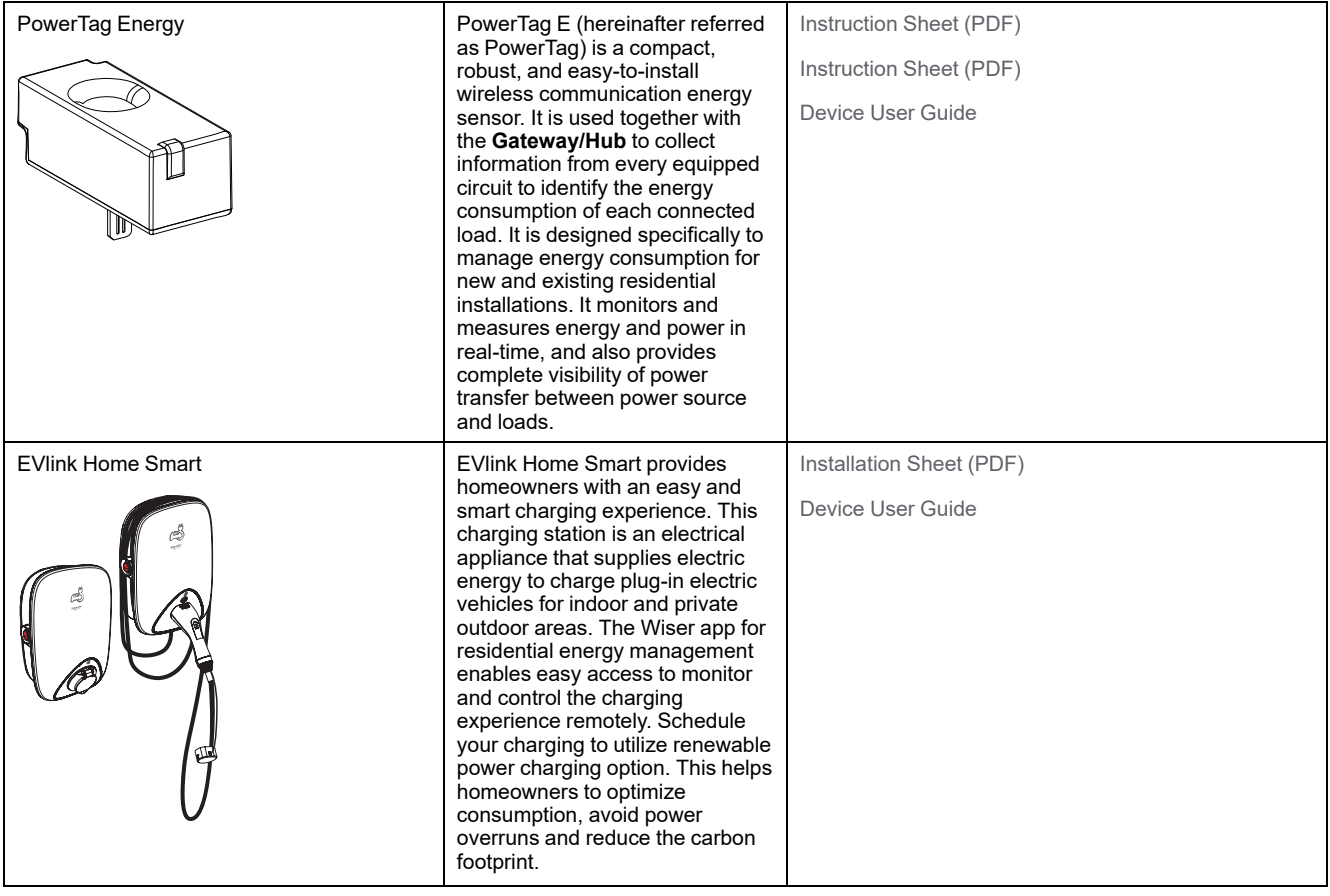

# <span id="page-28-0"></span>**Setting-up the Gateway**

# <span id="page-28-1"></span>**Ethernet mode connection- Wiser Gateway**

A short animation is provided in this topic to understand the process:

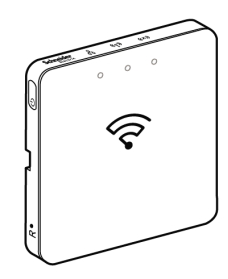

1. (See A) Locate the Ethernet port on the gateway.

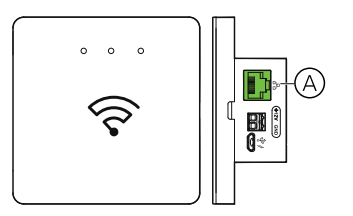

- 2. Connect an Ethernet cable between the gateway and the router to suit the installation method used for the gateway:
	- (See B) Wall box installation
	- (See C) Wall mount using two screws

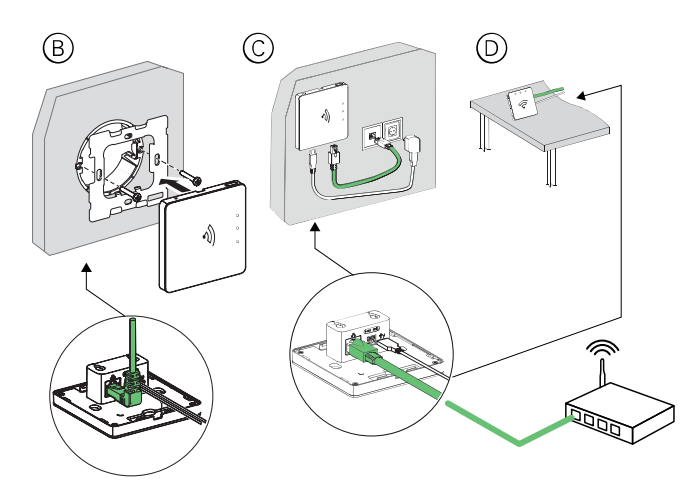

**Post-requisite:** You must add the gateway to the app before you can add devices to control them. To do this, first download and install the app on your mobile phone (see [Downloading](#page-6-2) the app, page 7) and register a user account. You can then add the gateway and optionally connect the gateway to the network router by Wi-Fi.

## <span id="page-28-2"></span>**Wi-Fi mode connection- Wiser Gateway**

AP mode (Wi-Fi) is used to commission the gateway via wireless (Wi-Fi) rather than Ethernet. There might be a situation when Ethernet mode of commissioning is not available for commissioning the gateway. For example, the router location or commissioning new home with router not available yet, therefore, the installer can choose AP mode.

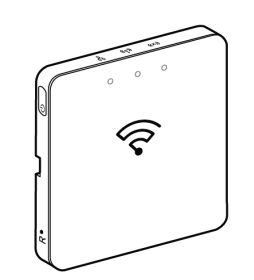

#### **Pre-requisite:**

- The AP mode (Wi-Fi) is supported in the gateway . The date code must be 2037 and above when it is moved from out of the box. To update the latest firmware, connect the gateway to the Ethernet (see [Ethernet](#page-28-1) mode [connection-](#page-28-1) Wiser Gateway, page 29).
- To commission the gateway by AP mode, a user must have an account in the App. For more information on creating a user account see [Creating](#page-7-0) an app [account,](#page-7-0) page 8.
- The Wi-Fi in the mobile phone must be active.
- The Wi-Fi router, gateway and mobile phone must be as close as possible.
- The following norms are satisfied based on the date code of the gateway

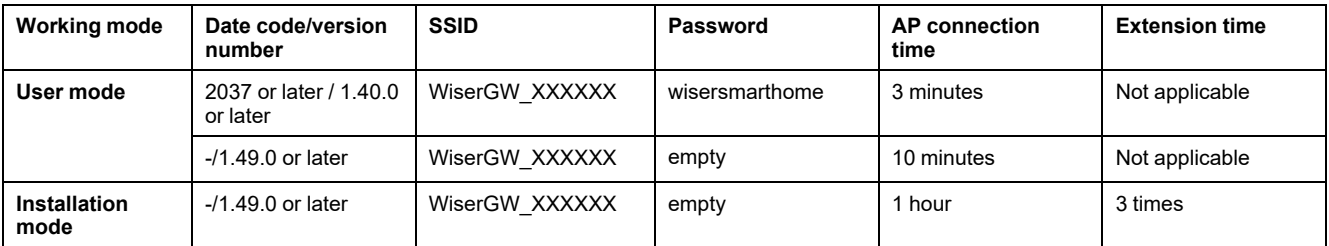

- 1. Login in to the App.
- 2. (See A, B) Select the home where the gateway is located (A) then tap the + icon (B) or **Add Device**.

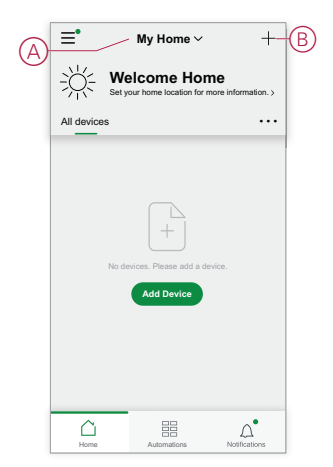

3. On the Add device page, tap **Add manually** (See C). Then select Wiser Gateway under the listed devices.

**NOTE:** Do not tap **Auto Scan** as the Wiser Gateway is not visible in AP mode under **Auto Scan**.

**NOTE:** The list of the devices vary based on country.

**NOTE:** The device images in below screenshot is only for representation purpose. However, the real screen in the app varies based on the devices available in your country.

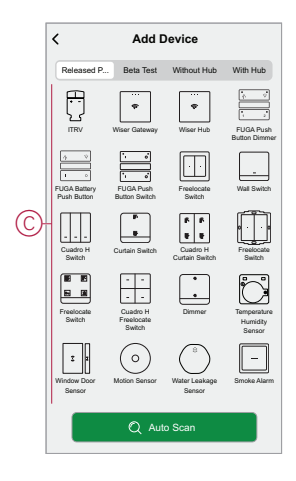

4. Upon selecting Wiser Gateway, you will receive option to select the modes of commissioning the Wiser Gateway. Select AP Mode for commissioning (See D).

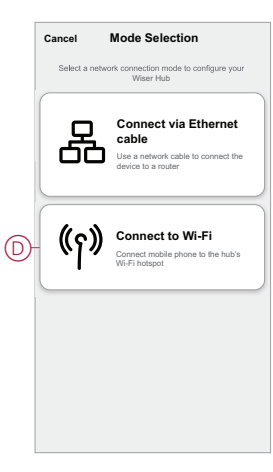

5. Tap **Confirm** when you receive the **Notification** (See E).

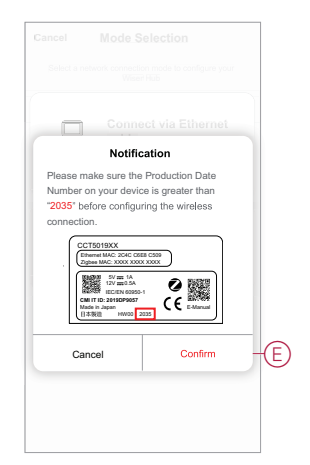

6. Click **Next** (See F) when you reach the **How to prepare** page.

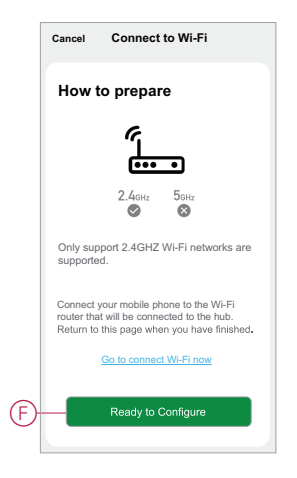

7. An animation is displayed about **How to pair** device. Follow the steps to complete the pairing, tap **Confirm AP LED blinks** (See G) and tap **Next** (See H). Then you will be prompted to a page showing the available Wi-Fi network. Enter the Wi-Fi password (See I) and tap **Next** (See J).

**NOTE:** Use an eject tool (as shown in the animation) to short press on 'R' button to enable gateway AP mode. The pairing window lasts for 3 minutes (when the date code is 2037 or later). In case of other version, the pairing window lasts for 10 minutes.

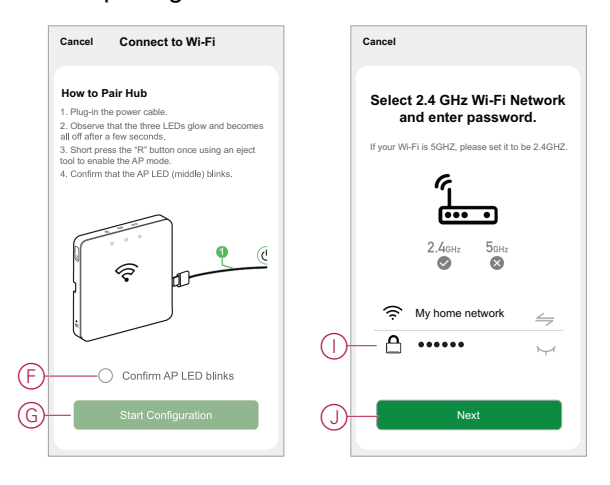

8. (See K) Once the Wi-Fi connection is successful with the gateway, a hotspot network will be created with the Wi-Fi name **WiserGW\_XXXXXX** (I). Tap **Go to Connect** (See L).

Then you will be prompted to the phone setting page that will request your approval to connect to the Wi-Fi network. Tap **WiserGW\_XXXXXX** to connect to Wi-Fi. It is recommended to go to the phone settings and check WiserGW as the Wi-Fi network and then attempt to connect.

**NOTE:**

- The last 6 digits in the Wi-Fi network (WiserGW\_XXXXXX) represents the Ethernet MAC number which is labeled on the back of the device.
- The default password for the Wi-Fi network **WiserGW\_XXXXXX** is **wisersmarthome**.

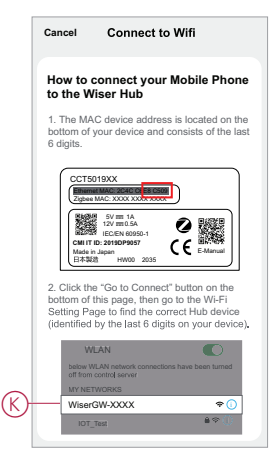

9. After successfully connecting the phone to Wi-Fi, go back to the App. When the connection is progressed, the AP mode commissioning is successfully completed. Tap **Done** to finish.

**NOTE:** If the commissioning is being done in a new home and there was no router yet, (for ex, using a pocket Wi-Fi 4G module), refer the steps [Joining](#page-13-4) a Home, page 14 after commissioning is complete.

**NOTE:** If commissioning has been done in a new Home where there was no Wi-Fi available (See Unavailability of Wi-Fi in Wi-Fi [network](#page-19-3) [requirements,](#page-19-3) page 20). Ensure to follow steps for transferring Home ownership (See [Transferring](#page-17-0) Home ownership (Existing User), page 18) after commissioning is complete.

## <span id="page-32-0"></span>**Adding the gateway to the Home**

Use the app to add the gateway to a Home. Before you start, make sure that the gateway is connected to voltage and Zigbee network as well as either Ethernet network with cable (ie Ethernet LED and Zigbee LED must be lit) or WiFi network (ie WLAN LED and Zigbee LED must be lit) .

- 1. Log in to the app.
- 2. (See A) Select the Home to which the gateway will be added.

3. (See B) In the Home page, tap the **+** icon.

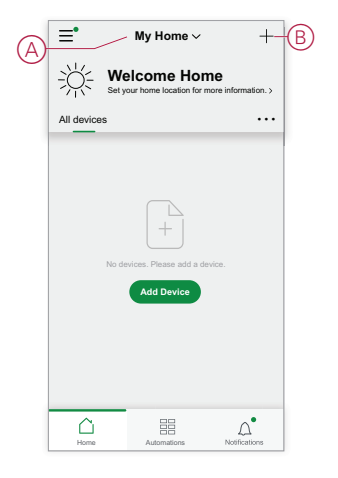

- 4. In the Add Device page, do the following:
	- a. Tap **Auto Scan**.
	- b. If prompted, follow any instructions displayed on the page.
	- c. Tap **Start scanning**.
	- d. Tap the gateway device name displayed on the app page and follow the steps in the app.

Once the process is complete, the gateway is displayed as a device on the Home page.

#### <span id="page-33-0"></span>**Resetting the gateway**

Delete existing settings from a gateway for commissioning or to remove a gateway from the system. It may also be necessary to restore the gateway .

The reset/eject tool gateway is required to press the 'R' button.

There are two reset options:

- Level 1 reset (Restores Ethernet/WLAN settings only).
- Level 2 reset (Upon successful reset, all configuration data, user data, and network data is deleted).
- 1. (See A) Locate the **Reset** button on the side of the gateway.

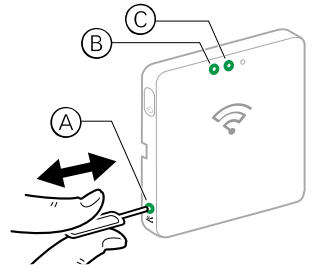

- 2. Do one of the following:
	- **Level 1 reset:** Press and hold the **Reset** button for 5 s (max. 15 s).The Ethernet LED (B) and WLAN LED (C) on the front of the gateway both flash once.
	- **Level 2 reset:** Press and hold the **Reset** button for more than 15 s. The Ethernet LED (B) and WLAN LED (C) on the front of the gateway both flash 3 times.
- 3. Release the **Reset** button.

The gateway restarts. This takes about 40 s.

After a Level 2 reset, all settings are returned to their original default values. The latest Zigbee firmware is also downloaded from the current active host and installed, erasing any existing network settings.

# <span id="page-35-0"></span>**Setting-up devices**

Add devices to a Home, assign each device to a Room and configure device settings.

### <span id="page-35-1"></span>**Adding a device**

Add a device to a Home by using the app.

**NOTE:**

- A gateway must be commissioned and operating before adding a Wiser device.
- Add mains-powered devices before battery-powered Wiser devices. (See Support for [battery-powered](#page-11-0) devices, page 12.)
- 1. Log in to the app.
- 2. (See A) Select the Home to which the device will be added.
- 3. Do one of the following:
	- (See B) In the Home page, tap the **+** icon (or **Add Device** if displayed).
	- (See C) From the Wiser Gateway page, tap **Add**.

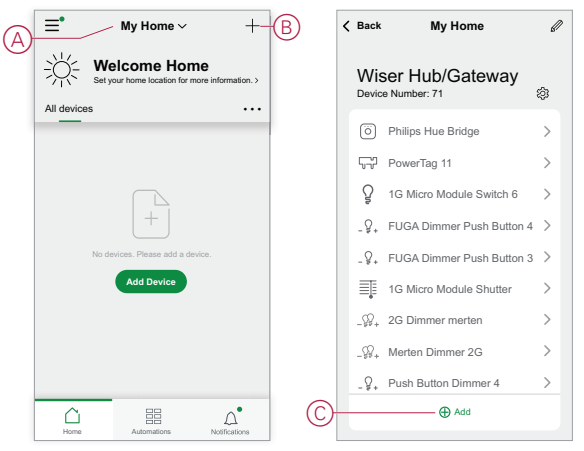

4. (See D) On the Add Device page (D), tap the device you want to add and follow the instructions in the app.

**NOTE:** The actual list of devices displayed varies based on different countries.

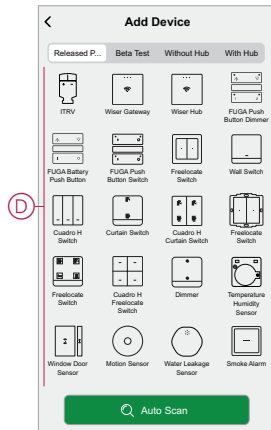

- 5. Do one of the following:
	- (See E) If the device has a visible install code, tap **Add Device with Install Code**. Scan the install code printed on the device, or enter the code manually, and follow the instructions in the app.
	- (See F) If the device does not have the visible install code then tap **Add Device Without Install Code** and follow the instructions in the app.

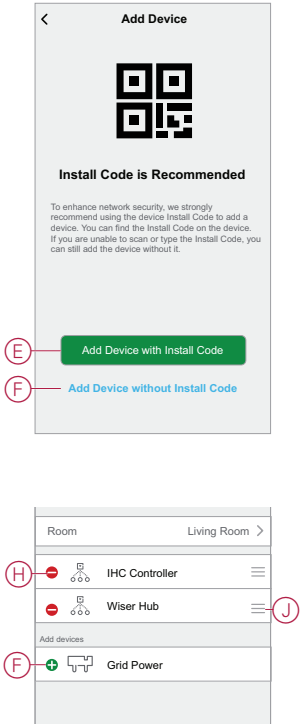

The device is displayed on the Home page as follows:

- Under a Room tab if the Add Device action was started from that Room
- Under the **All Devices** tab if the Add Device action was started from that Wiser Gateway page

Tap the device to access device controls, functions and settings.

## <span id="page-36-0"></span>**Assigning a device to a Room**

Organize devices into Rooms to represent their physical location in the home.

1. (See A, B) On the Home page, tap the **Menu icon** (A), then tap **Home Management** (B).

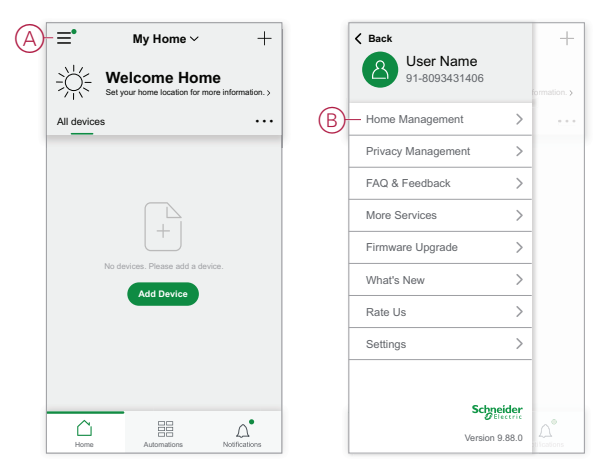

2. (See C,D) Tap the Home where the Room is located (C) and then tap **Room Management** (D).

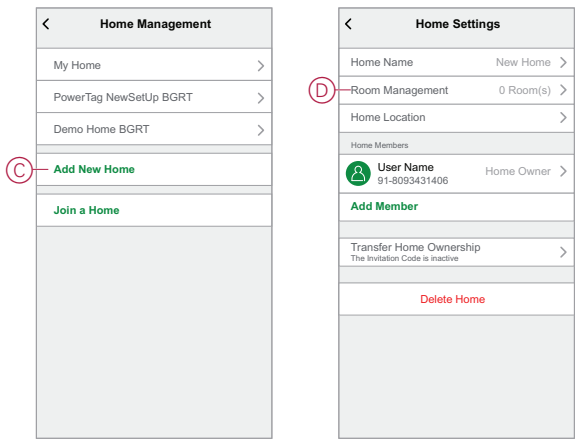

3. (See E) Select the Room to assign the device to.

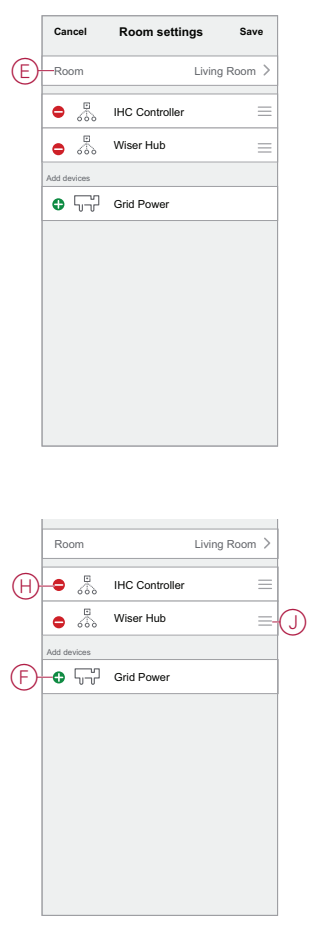

4. (See F) In the Room Settings Page, choose a device listed under **Add devices**. Tap the **Add (+)** icon next to the device to assign it to the Room.

#### 5. **Optional:**

- (See G) hold the room devices and sort them in the desired order to arrange Room.
- (See H) Tap the **Remove (-)** icon to un-assign a device from the Room.
- 6. (See I) Tap **Save** when finished.

The device can be accessed by selecting the applicable Room tab on the Home page.

**TIP:** If you select a Room from the Home page and then add a new device from there, it is assigned to that Room automatically.

## <span id="page-38-0"></span>**Configuring a device**

#### <span id="page-38-1"></span>**General device configuration**

Adjust device settings, rename a device, re-assign a device to another Room, perform firmware upgrades and more.

Devices can be configured in various ways, depending on the device type. In the app, device settings are grouped into the Device Details **(More)** and **Settings** pages.

1. In the Home page, tap a device to open the device control page. Also, you can tap and hold the device to open device control page.

- 2. In the device control page, do any of the following:
	- (See A) Tap the **Pen** (Edit) icon to display the Device Details **(More)** page (see Step 3).
	- (See B) If displayed, tap **Schedule** to operate the device at a given time. (Other device types may display different configuration options here, or none at all.)
	- (See C) Tap **Settings** to open the device-specific **Settings** page (see Step 4).

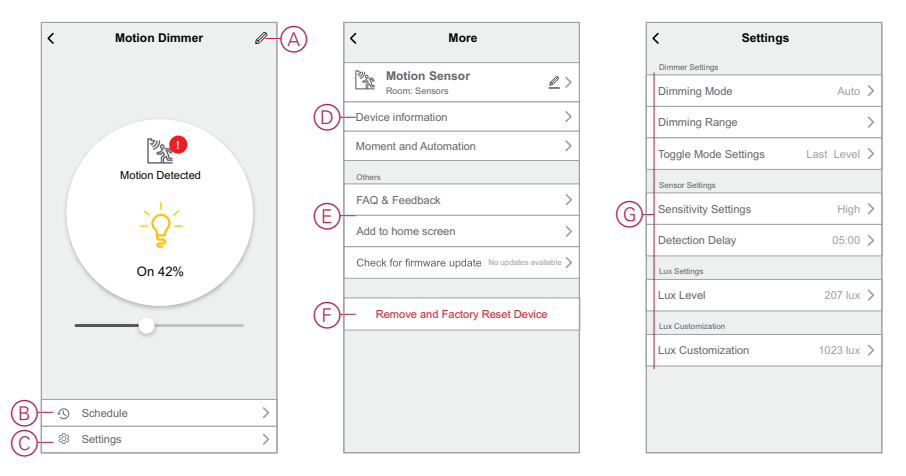

- 3. On the Device Details **(More)** page, do any of the following:
	- (See D) Rename the device, change the device icon or assign the device to a different Room. Find information about the device.
	- (See E) Browse FAQs relating to the device, provide feedback to the app developer regarding the device, or check to see if a device firmware upgrade is available.
	- (See F) Tap **Remove and Factory Reset Device** to restore the device to its original factory defaults.

**NOTE:** All device settings are lost and the device details are removed from the cloud, effectively restoring the device to its original state prior to use.

4. (See G) On the **Settings** page, adjust the device-specific settings. (The available settings vary by device type.)

#### <span id="page-39-0"></span>**Resetting devices**

Delete settings from a device, or remove a device from the system. Refer to the specific devices' Instruction Manuals for more information.

# <span id="page-40-0"></span>**Making devices work together**

## <span id="page-40-1"></span>**Moments and Automations**

You can combine the settings of one or more Wiser devices together to form a Moment or an Automation.

Operate a Moment manually whenever desired, or set up an Automation and specify conditions to trigger the devices.

Moment is triggered manually and Automation is triggered by an event.

#### **Moment**

Your evening is about to begin. You settle in on the couch. The roller shutters close, the lights dim, and the TV switches on—everything you need for a great movie night and desired lighting ambience. This is a Moment saved to your Wiser by SE app. Once you create it, you can use it again and again with just a tap on your smartphone's screen.

### **Automation**

The members of your family always come home at about the same time. Using an Automation, your Wiser system can close the blinds to help protect your privacy and set the perfect lighting ambiance on your arrival—your Automation launches automatically according to your schedule.

You can set an Automation to activate based on date and/or time, sensor status and other options, depending on the devices in your Wiser system.

#### <span id="page-40-2"></span>**Differences between Moments and Automations**

There are some features common to both Moments and Automations. Other features apply to only one or the other.

#### **Moment settings and Automation settings pages in the app**

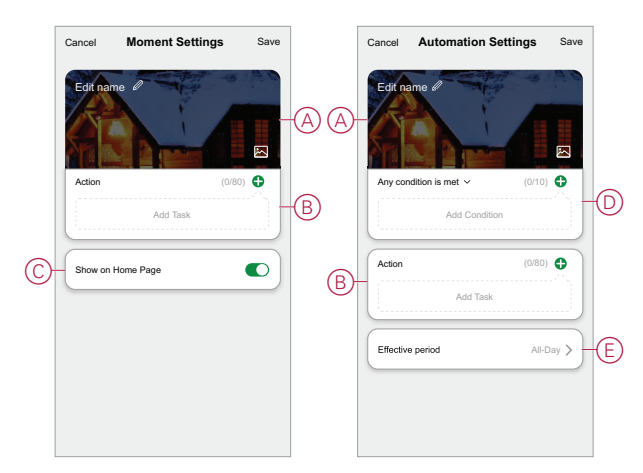

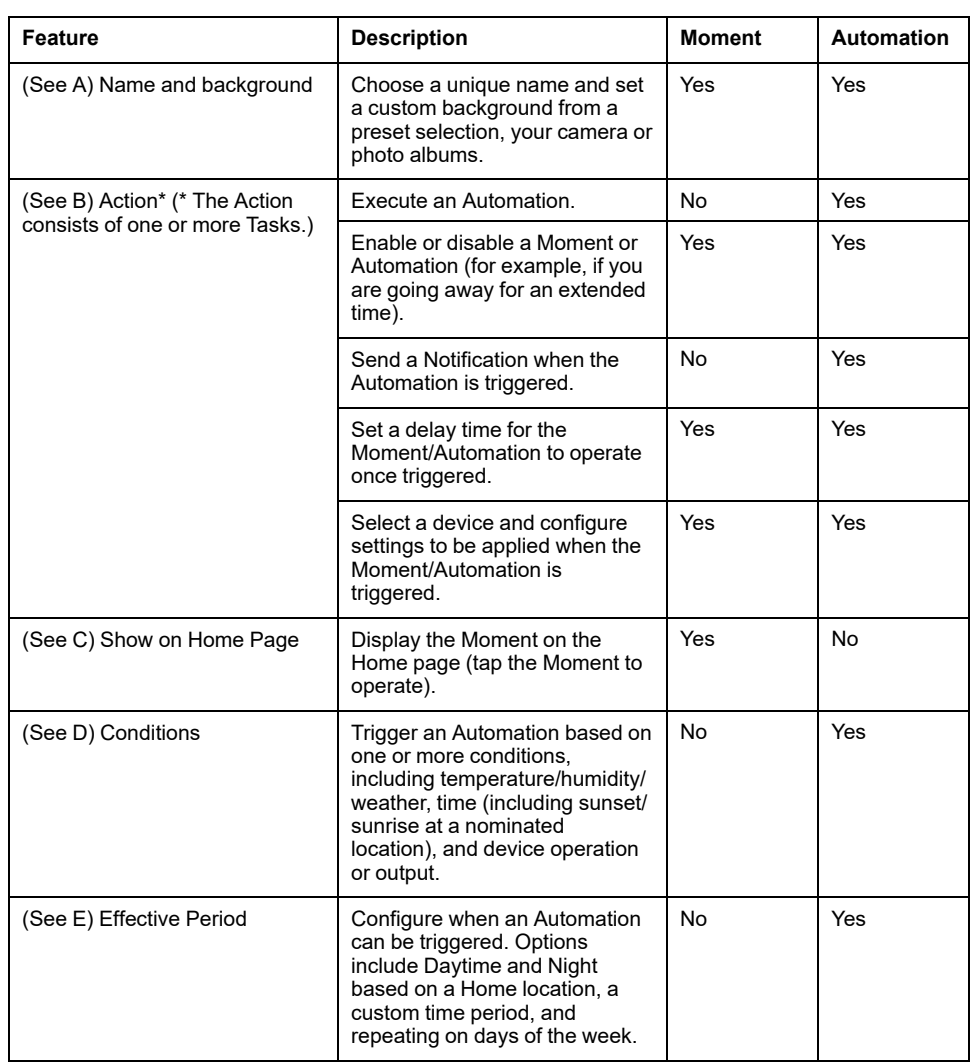

## <span id="page-41-0"></span>**Creating a Moment**

This topic explains how to create a Moment.

1. (See A) In the Home page, tap the  $\Xi\Xi$  icon.

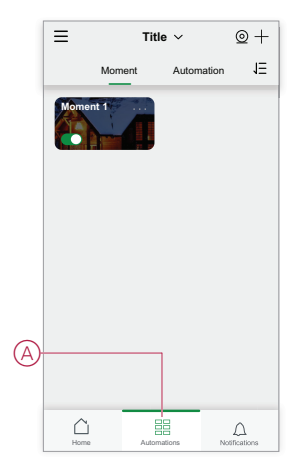

2. (See B, C) In the Moment page, tap the **Moment** tab (B) and then tap the **+**  $\overline{\text{icon}}$  (C).

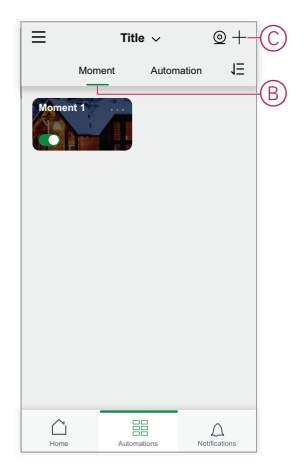

3. (See D, E) Set a name for the Moment (for example, **Welcome**) (D) and optionally a background image (E).

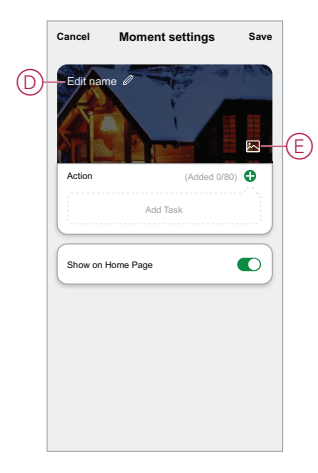

4. (See F, G) Tap **Add Task** and **Run the device** to select the device from the **All devices** list. After you select the required functions in **Select Function** page, follow the steps in the app.

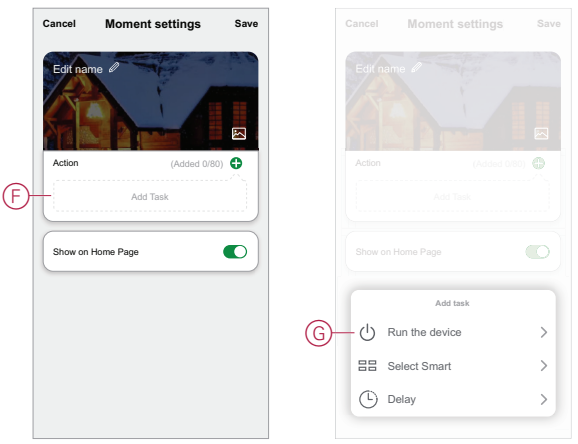

5. Tap **Save** to complete the process to create a Moment.

#### <span id="page-42-0"></span>**Start a new Automation**

To trigger one or more devices when selected conditions occur, create an Automation.

1. (See A) In the Home page, tap the  $\Xi\Xi$  icon.

- 2. (See B, C) In the Moment page, tap the **Automation** tab (B) and then tap the **+** icon (C).
- 3. (See D, E) Set a name for the Automation (for example, **Welcome**) (D) and  $\overline{\text{option}}$ a background image (E).

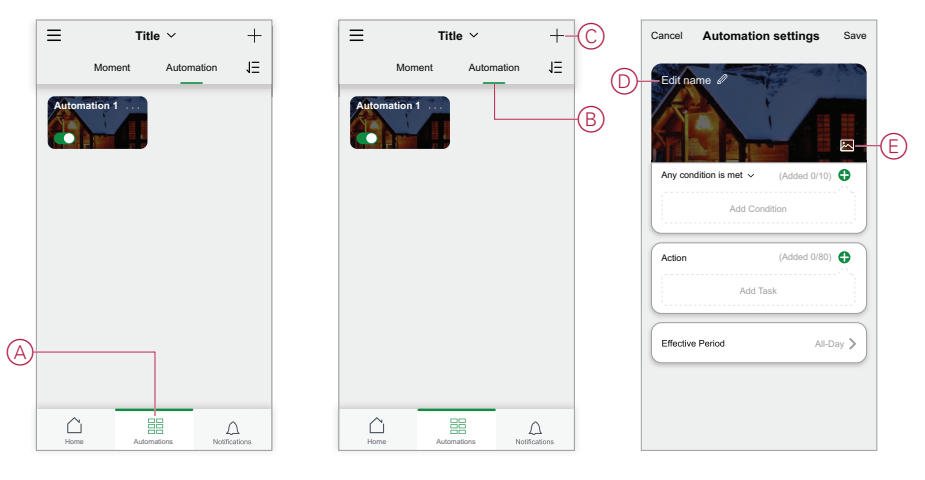

# <span id="page-44-0"></span>**Device LED behavior**

Devices have LEDs to indicate their operating status and to confirm actions such as resetting or joining a network.

#### **Gateway**

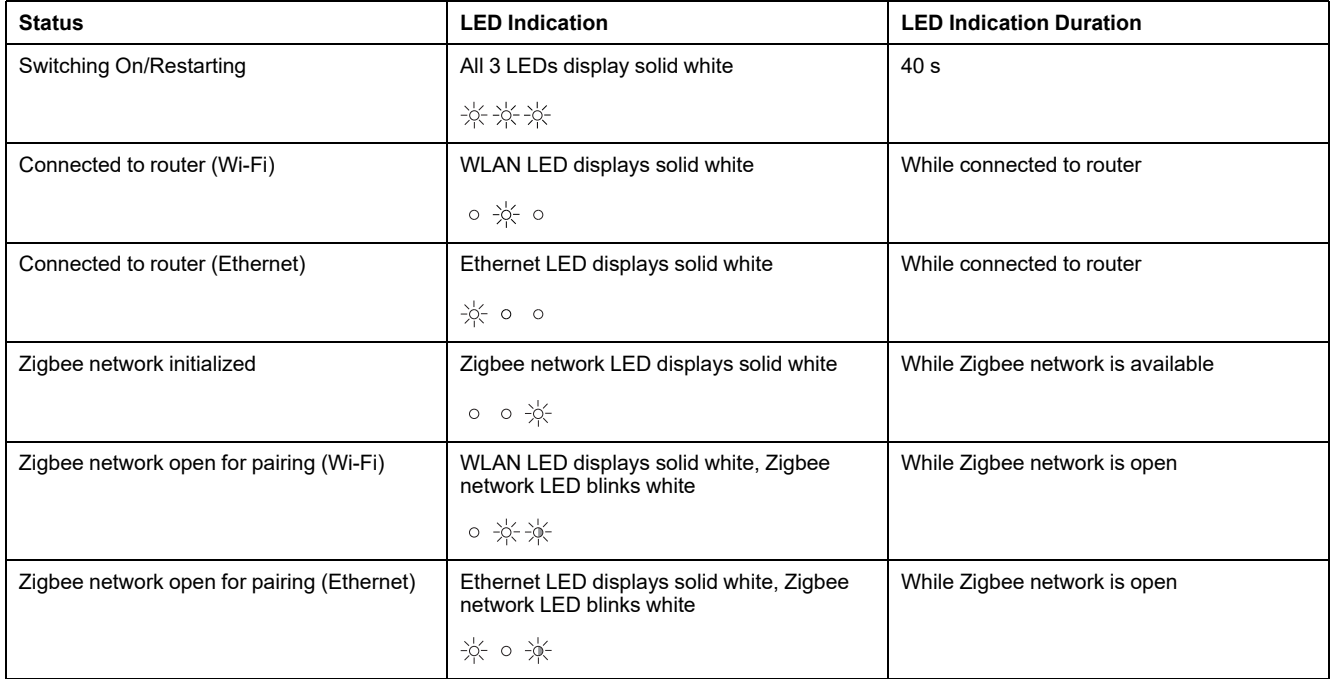

#### **Resetting Gateway**

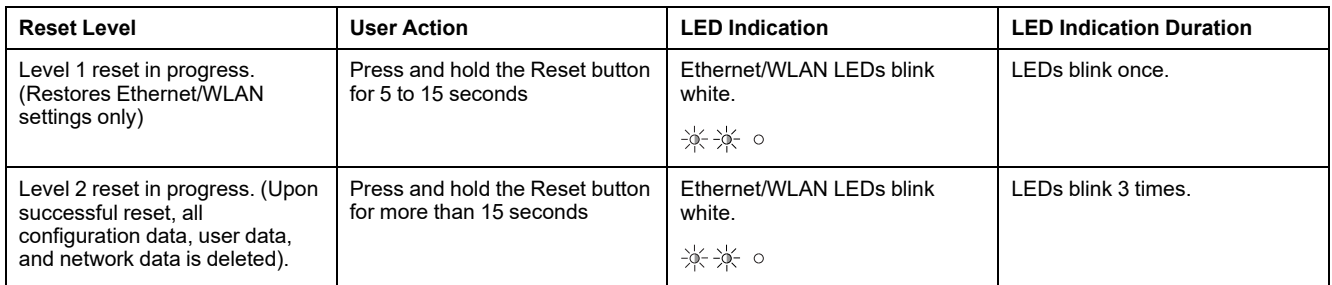

## **Pairing**

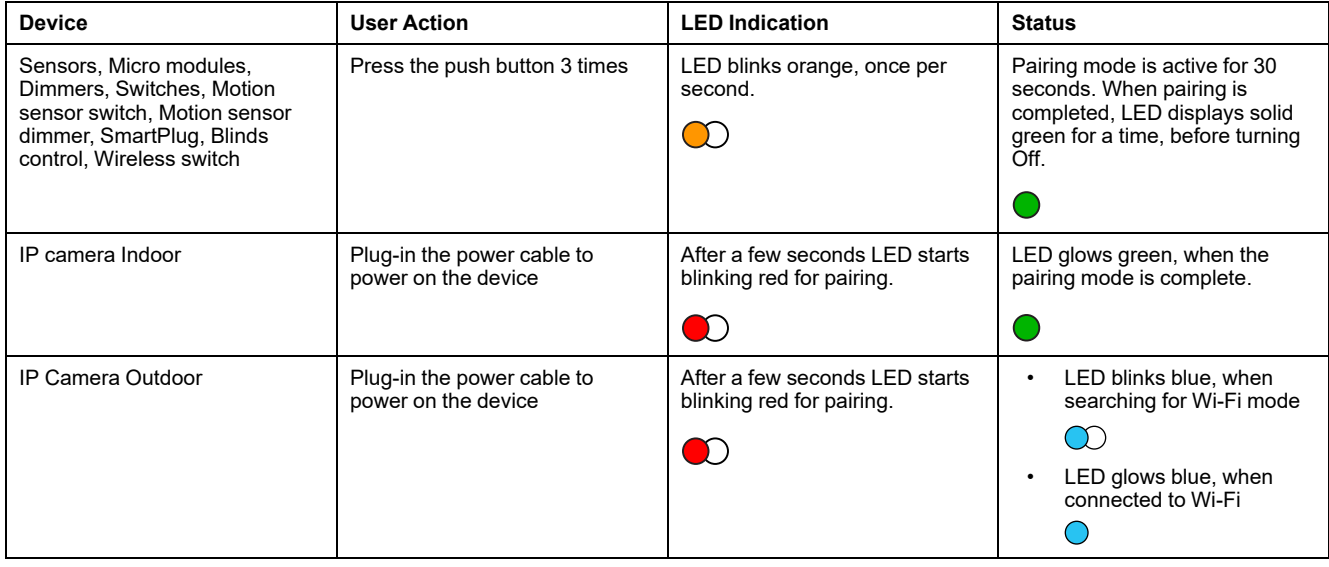

#### **Wiser IR Convertor**

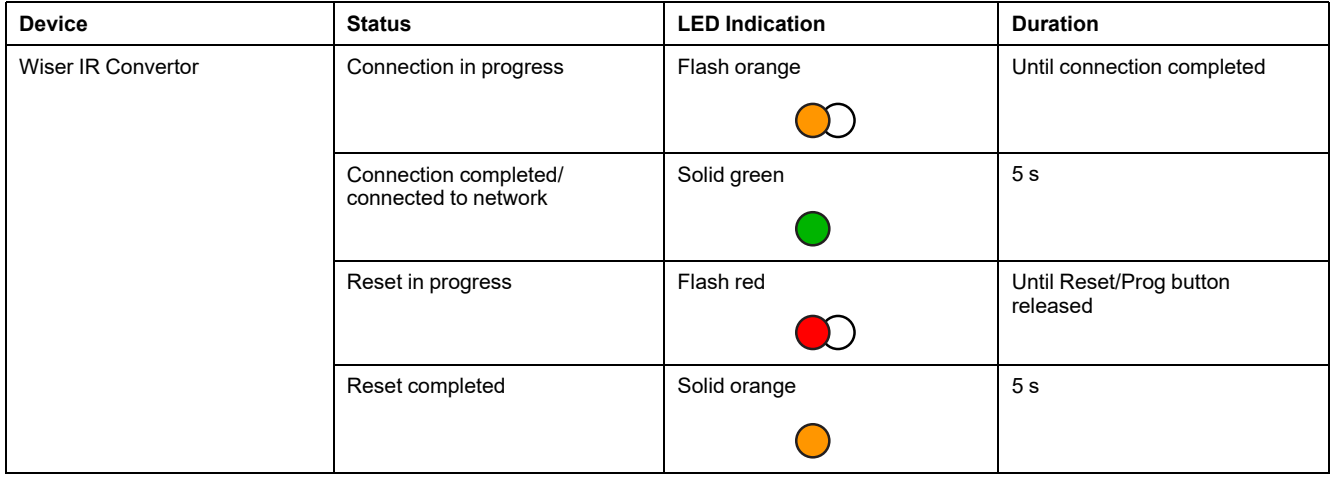

#### **Power indication**

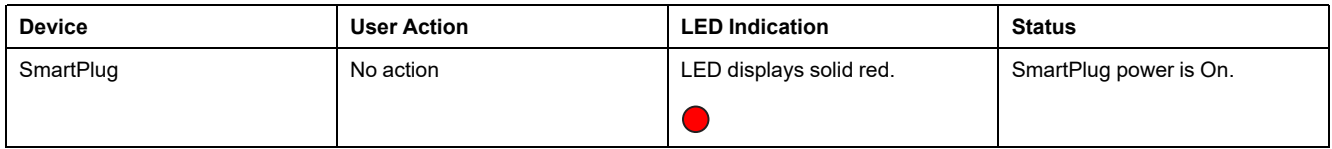

### **Resetting smart devices**

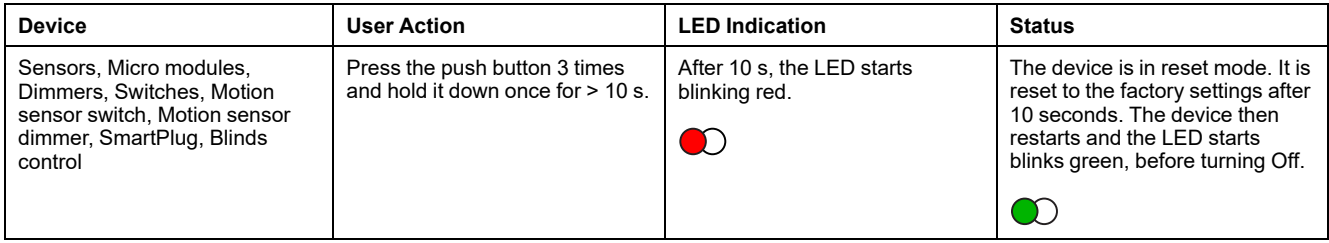

#### **Connected sockets**

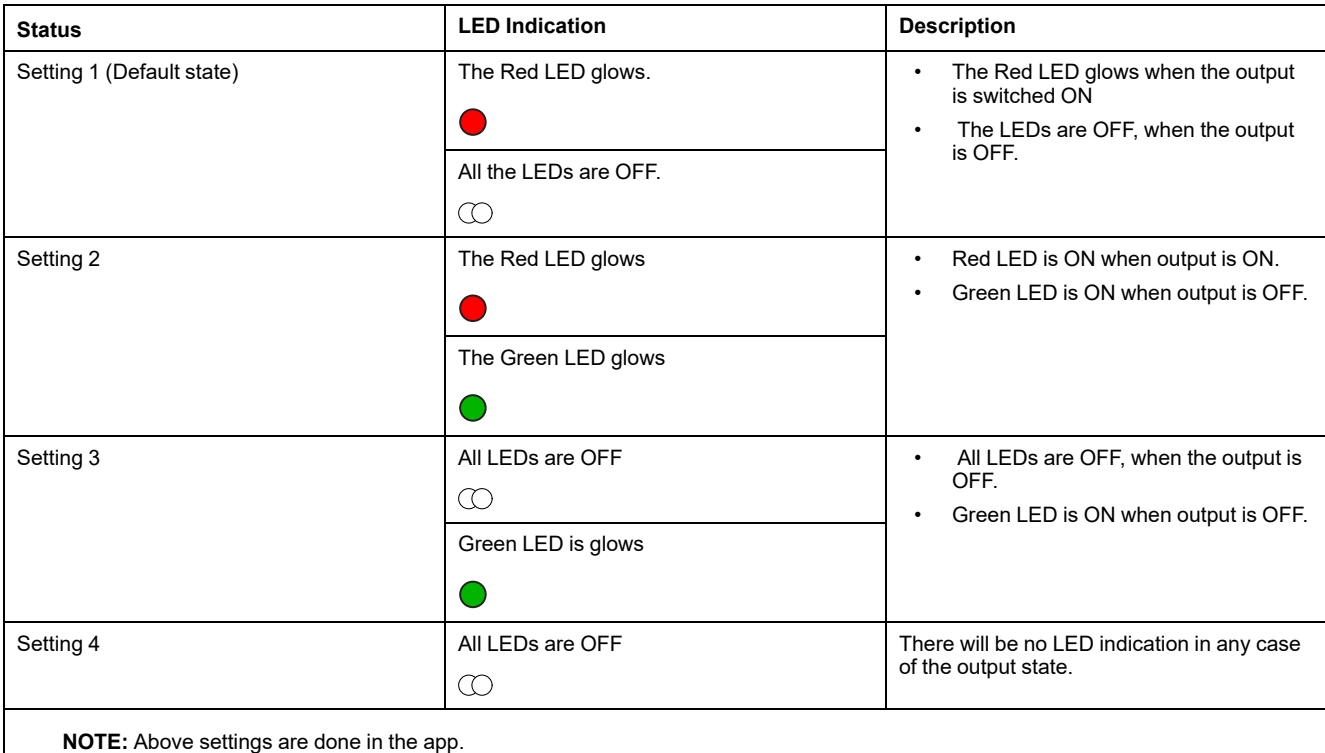

### **Smoke Alarm Battery**

#### **Pairing**

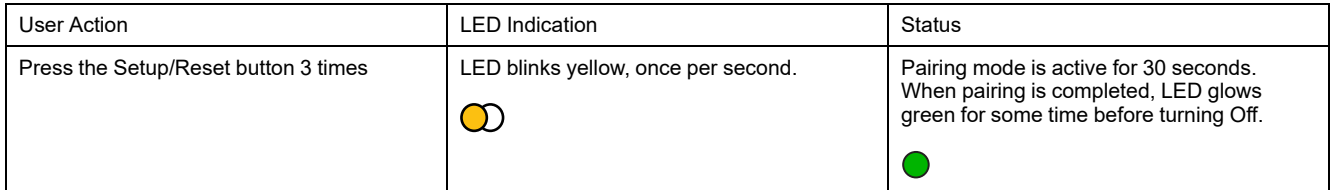

#### **Resetting**

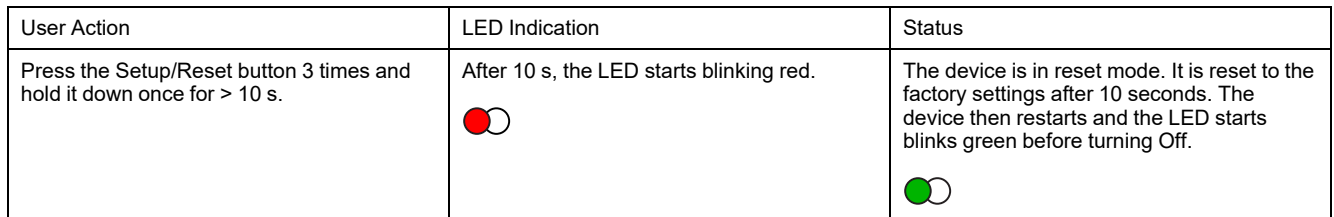

#### **Operating**

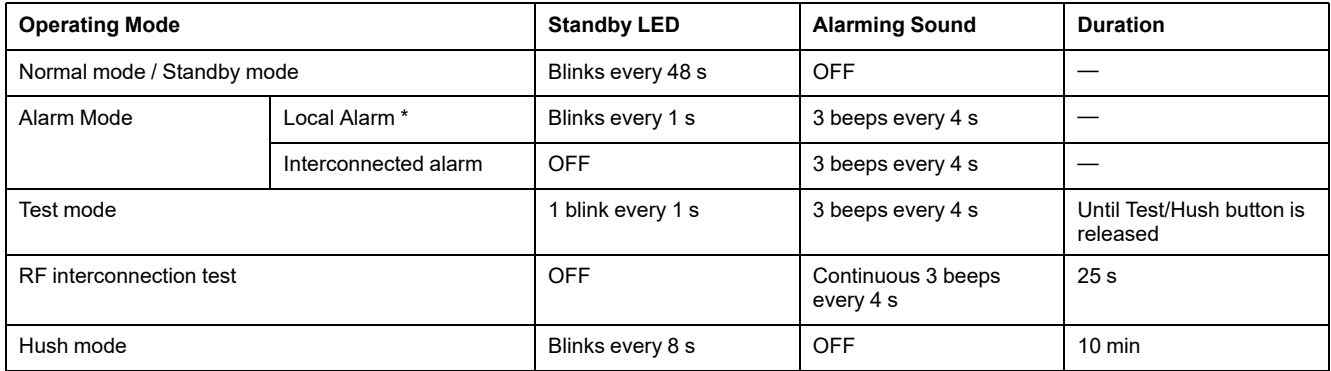

#### **Operating (Continued)**

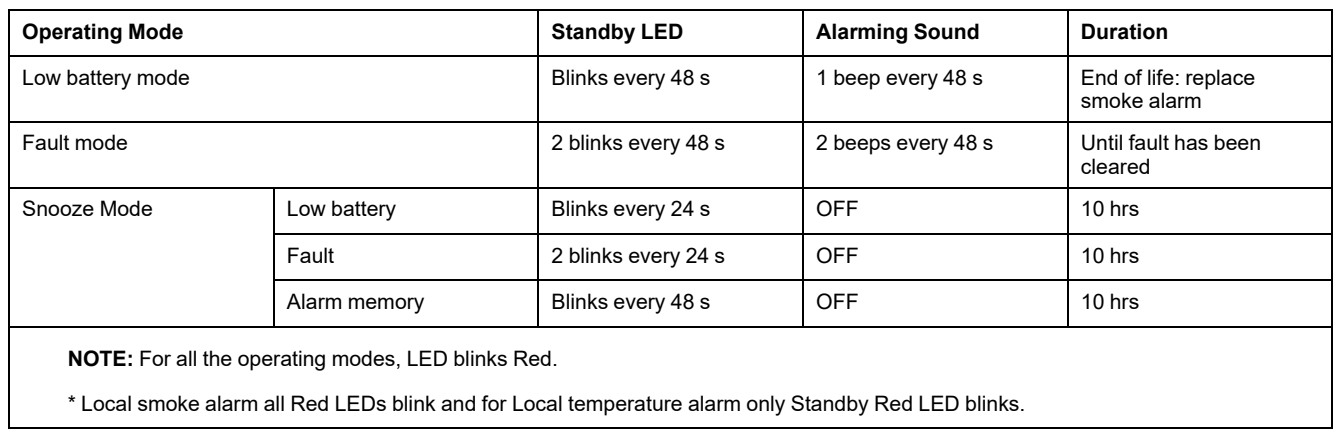

### **PowerTag Energy**

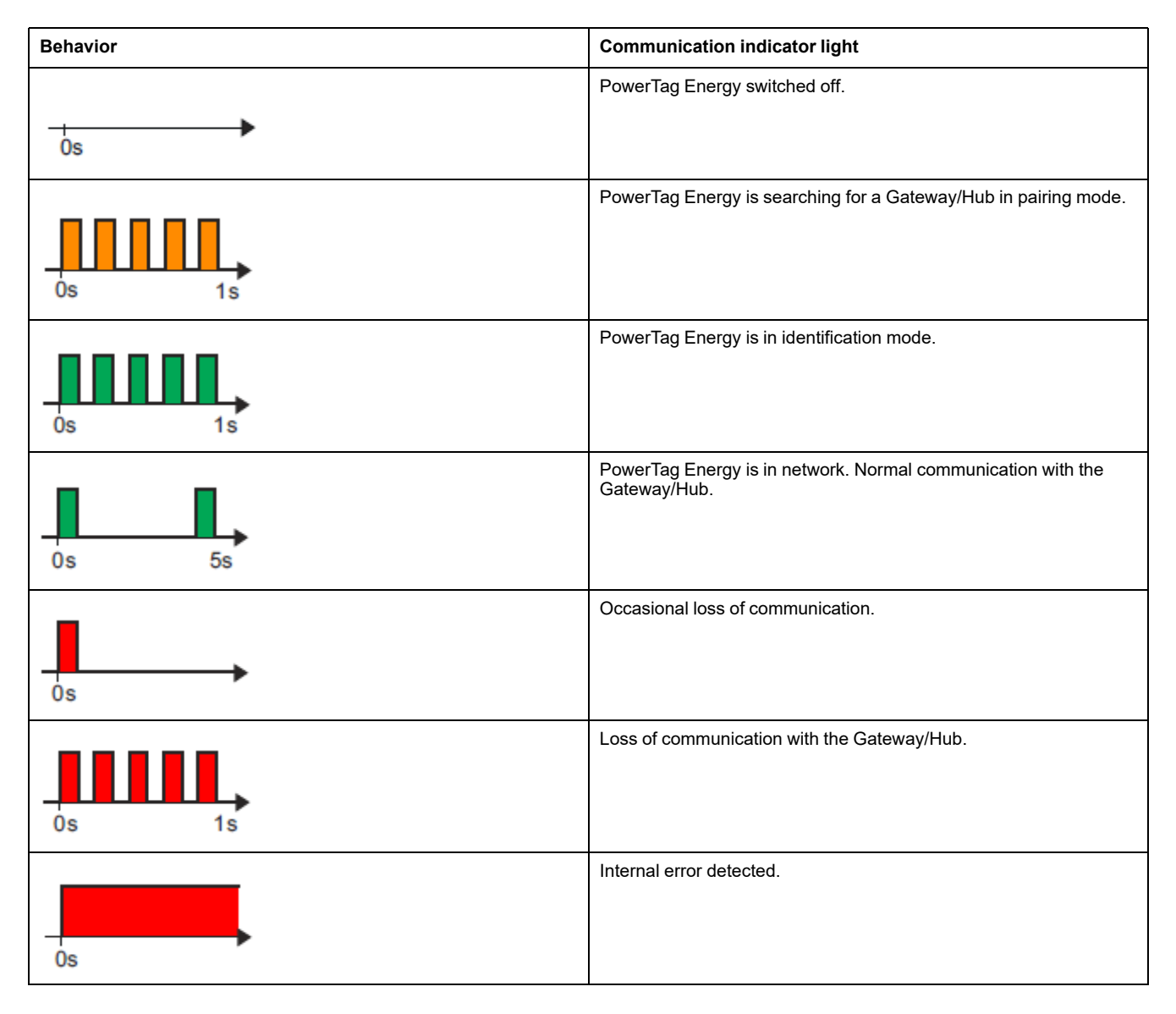

#### **Wiser Flush-mounted Thermostat 2 A**

#### **Pairing the device**

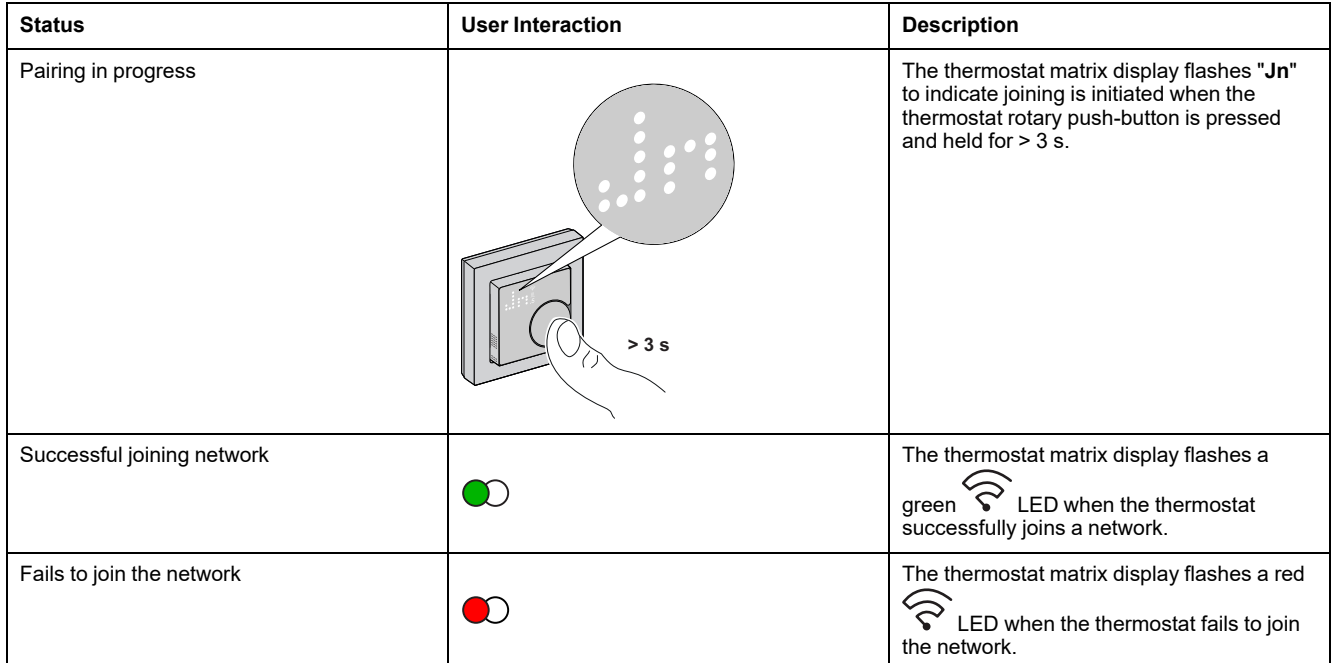

#### **EVlink Home Smart**

#### **Charger Status**

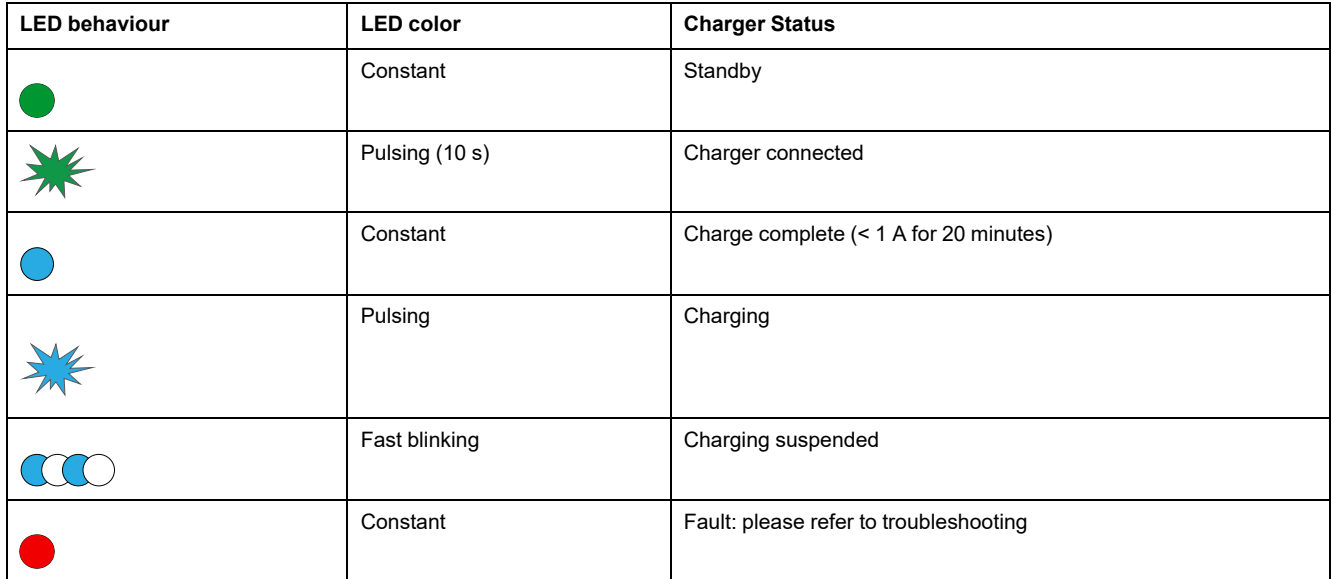

# <span id="page-48-0"></span>**Device button/key and LED locations**

Find the location of buttons, keys and LED indicators on various devices.

## **Wiser Micro Module Light Switch/Shades Control**

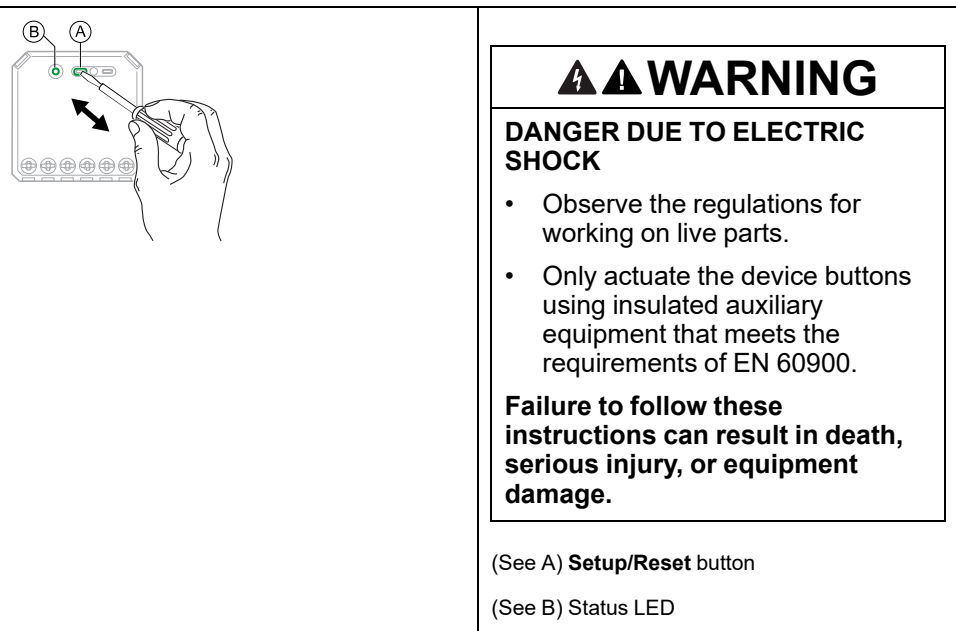

## **Wiser Micro Module Dimmer**

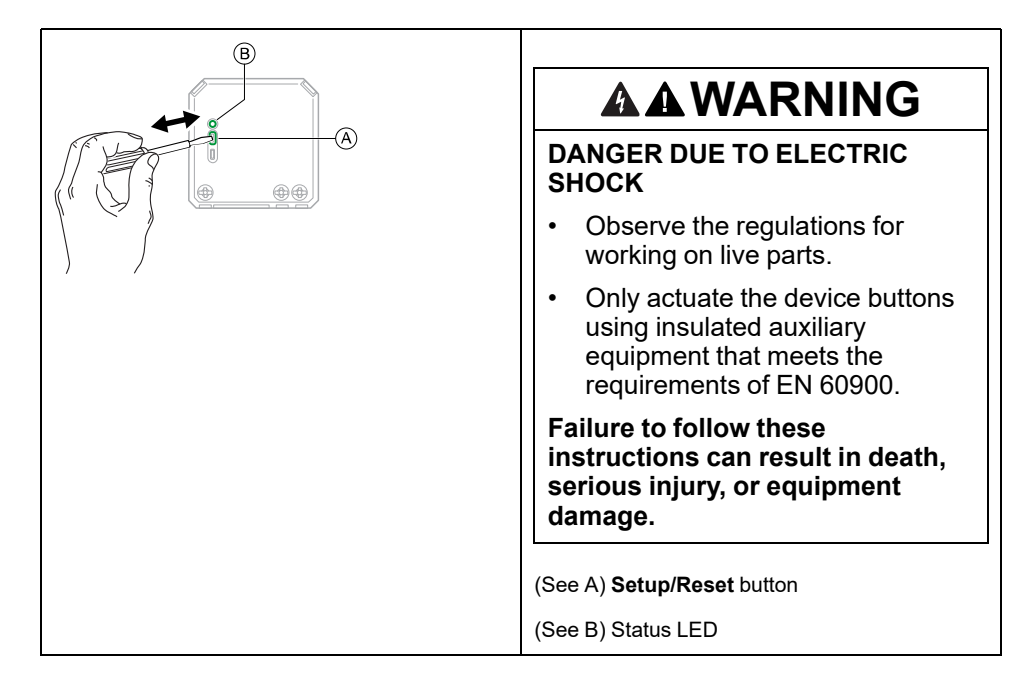

#### **Wiser Relay Switch 10 A/Universal Push-Button Dimmer LED/ Blind Control Switch/Connected Multiwire Universal Push-button Dimmer LED**

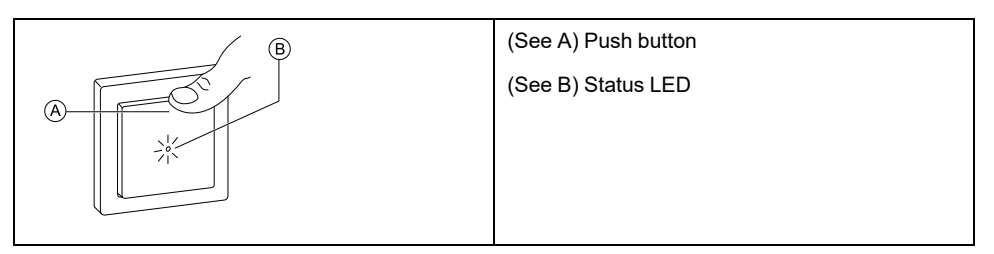

#### **Wiser Motion Sensor with Switch 10 A/with Universal Push-button Dimmer LED**

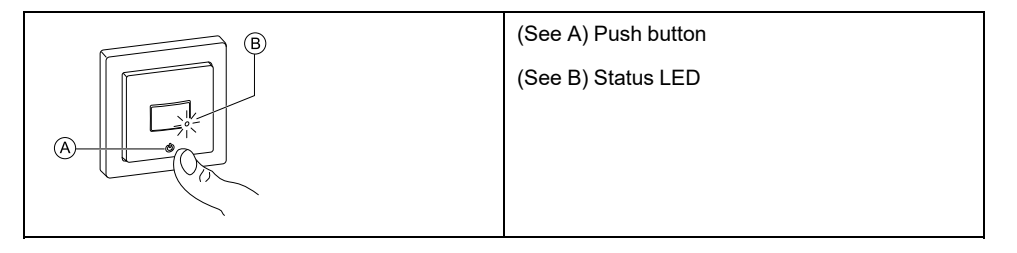

#### **Wiser Universal Rotary Dimmer LED/Connected Multiwire Universal Rotary Dimmer LED**

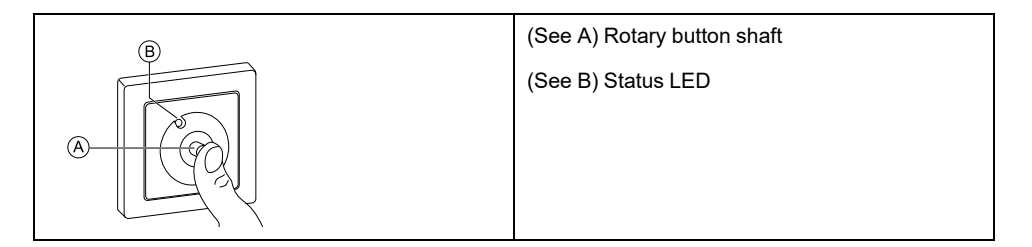

### **Wiser IR Convertor**

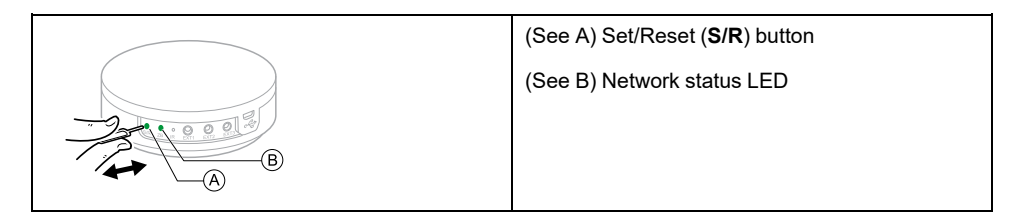

### **Wiser Window/Door Sensor**

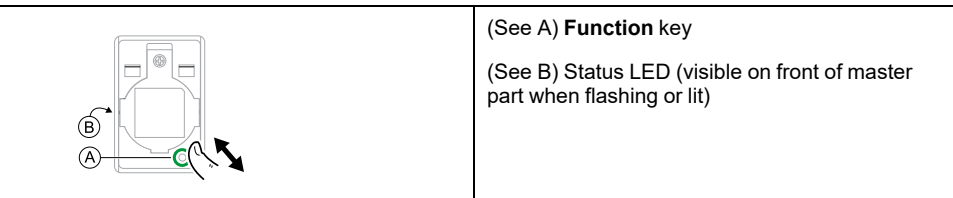

### **Wiser Motion Sensor**

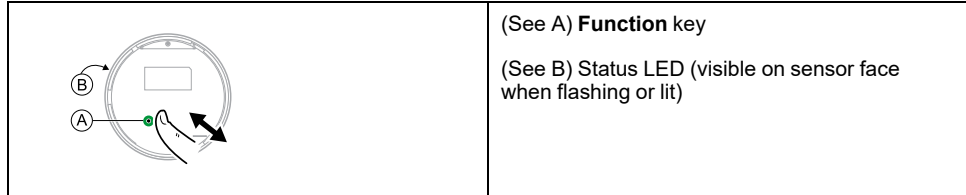

### **Wiser Water Leakage Sensor**

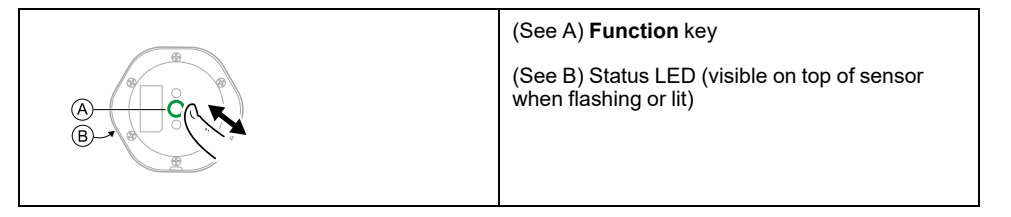

## **Wiser Temperature/Humidity Sensor**

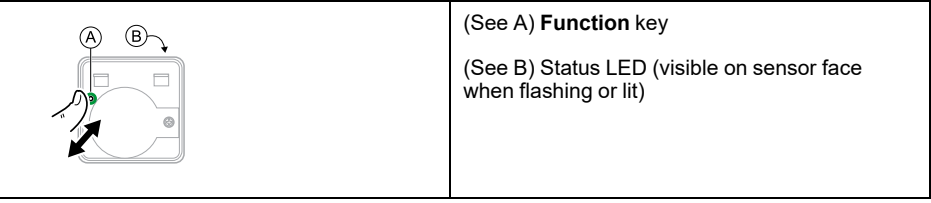

## **Wiser SmartPlug 16 A**

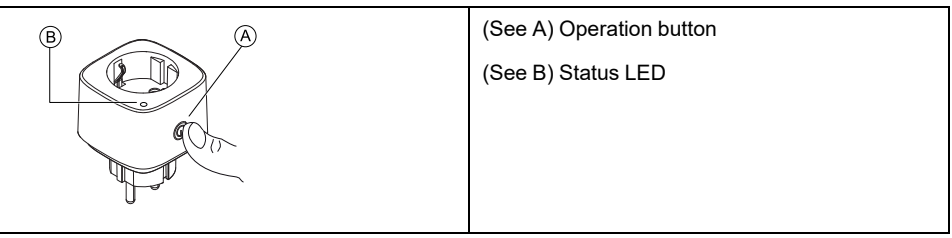

#### **Wiser IP Camera Indoor**

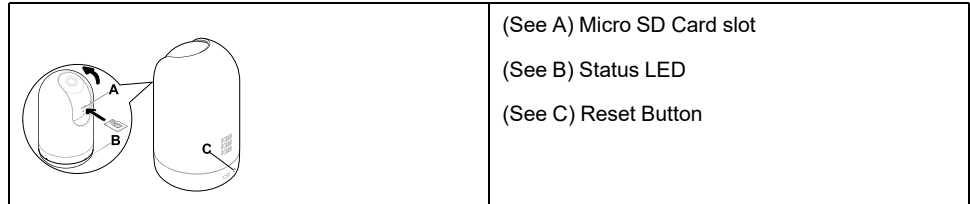

## **Connected Single Socket Outlet 16A**

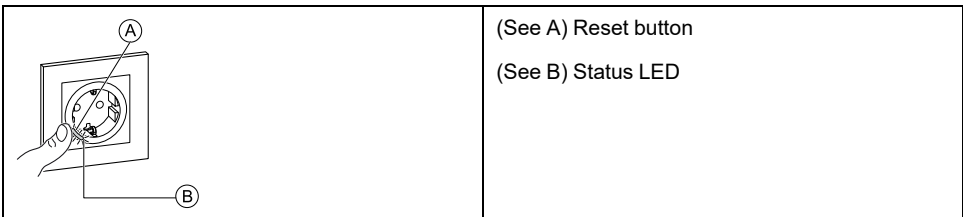

## **Smoke Alarm Battery**

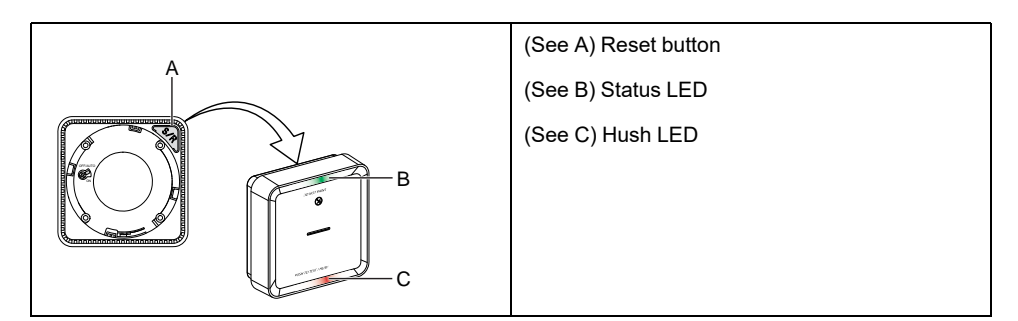

## **PowerTag Energy**

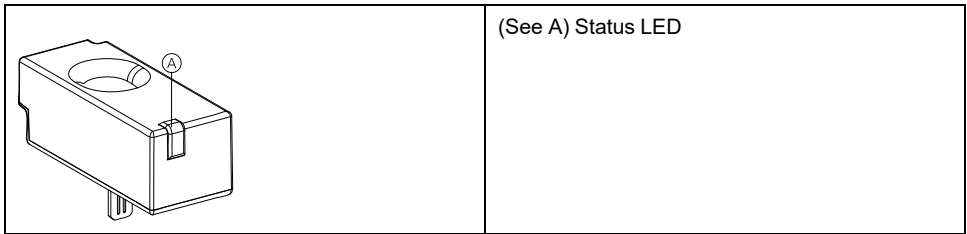

## **Wiser Flush-mounted Thermostat 2 A**

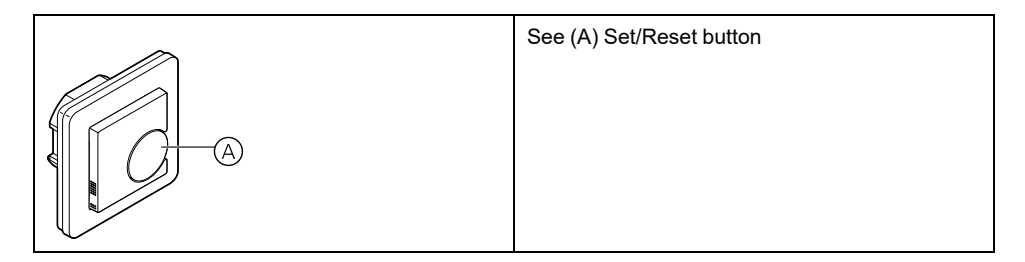

## **EVlink Home Smart**

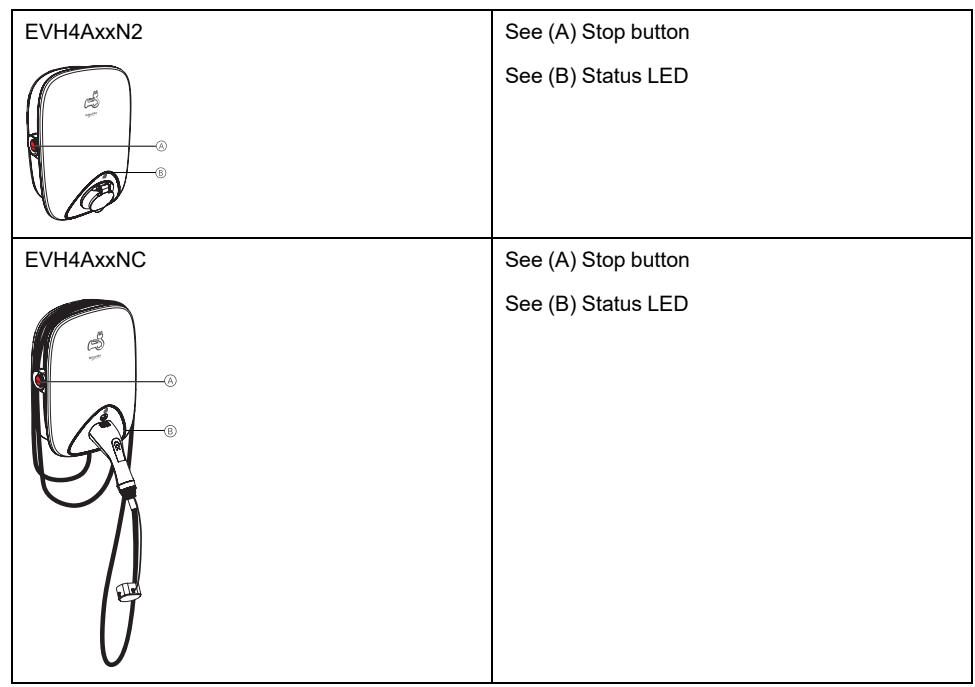

# <span id="page-53-0"></span>**Troubleshooting**

This topic explains the solutions to problems with the system, devices and configuration settings.

# <span id="page-53-1"></span>**For your safety**

### **AADANGER**

#### **HAZARD OF ELECTRIC SHOCK, EXPLOSION, OR ARC FLASH**

Safe electrical installation must be carried out only by qualified electrical personnel. Qualified electrical personnel must prove profound knowledge in the following areas:

- Connecting to installation networks
- Connecting several electrical devices
- Laying electrical cables
- Safety standards, local wiring rules, and regulations

**Failure to follow these instructions will result in death or serious injury.**

# <span id="page-53-2"></span>**General system**

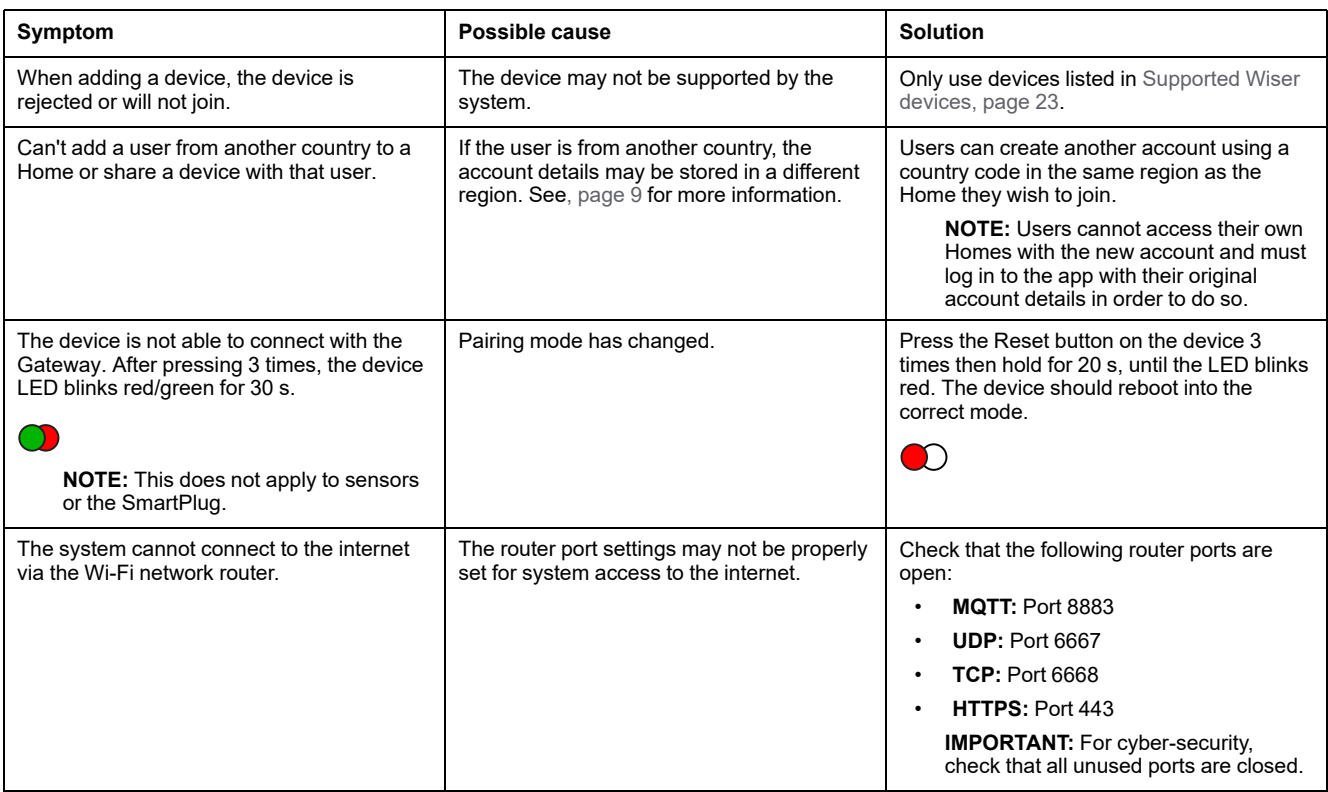

## **Wi-Fi devices and Indoor Camera**

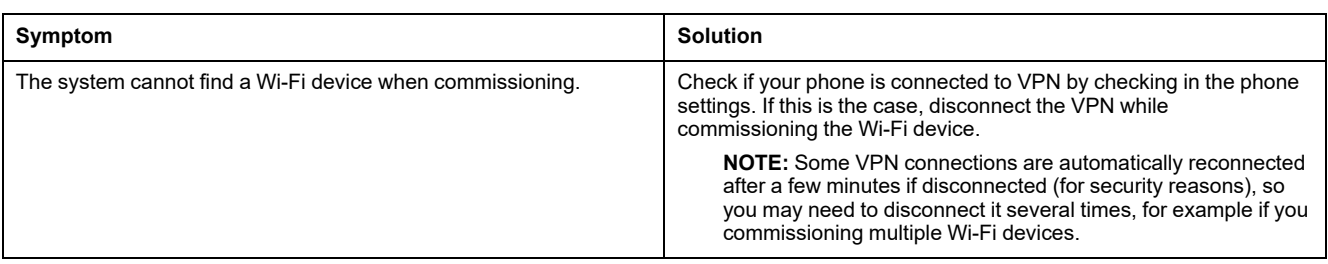

## **Micromodule dimmer, Relay, Shutter**

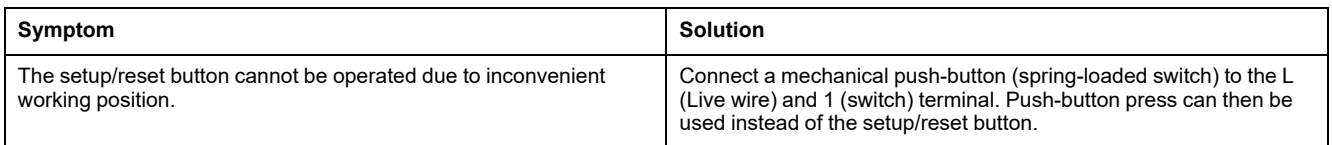

# <span id="page-54-0"></span>**Sensors**

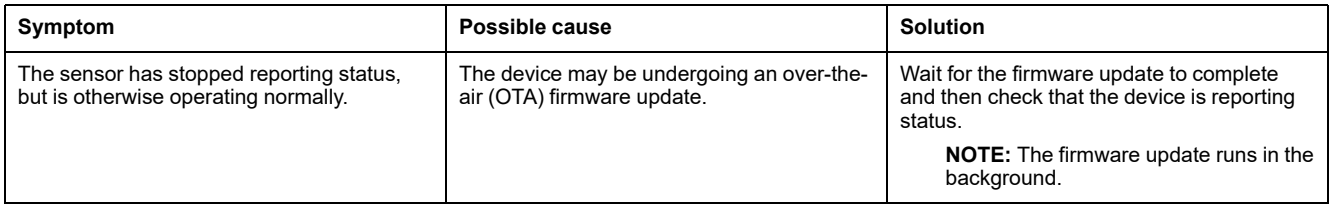

# <span id="page-54-1"></span>**Devices with motion sensors**

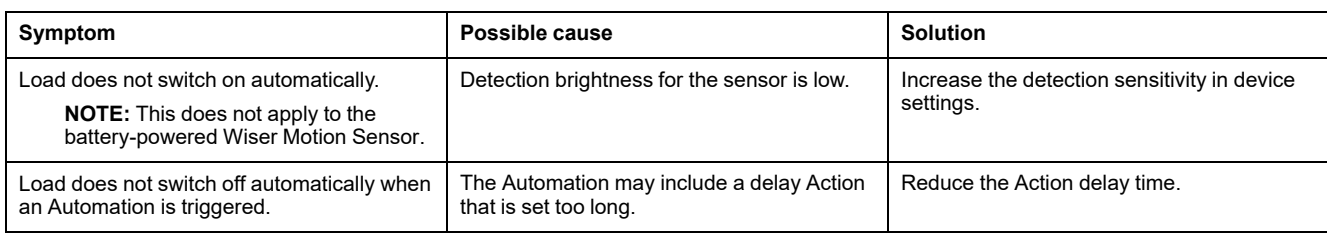

# <span id="page-54-2"></span>**Switches**

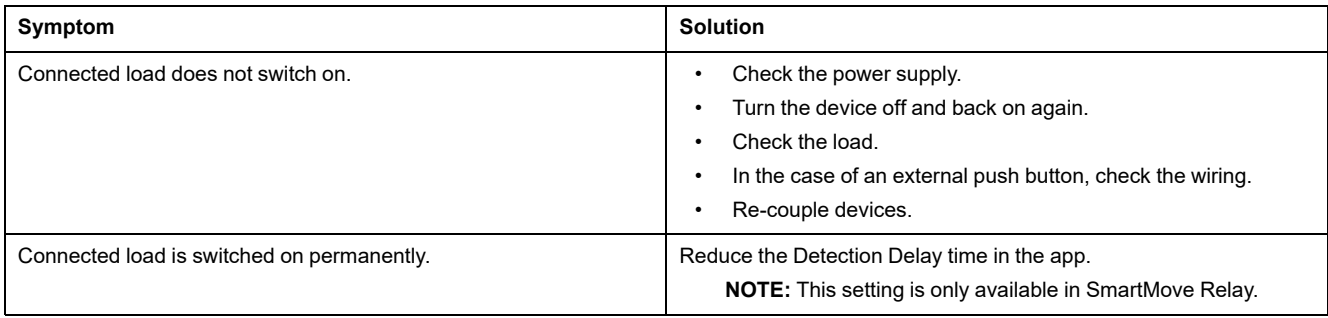

# <span id="page-55-0"></span>**Dimmers**

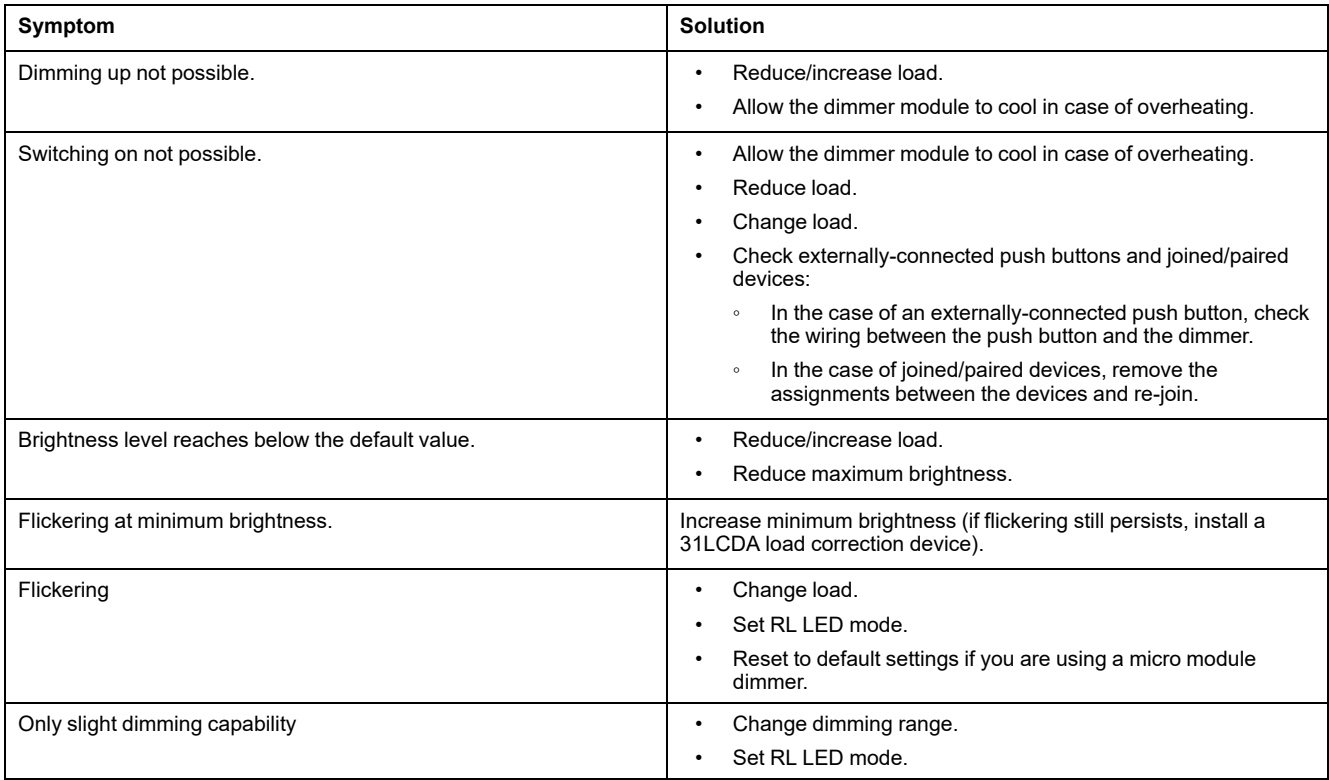

# <span id="page-55-1"></span>**Blinds control**

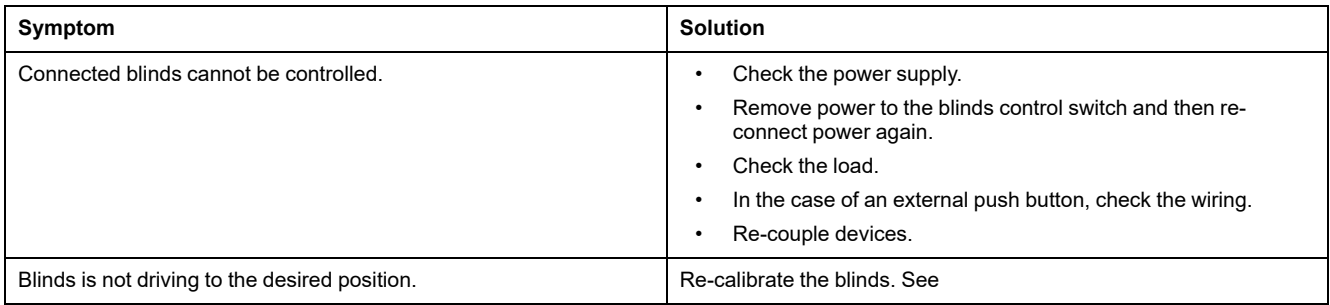

# <span id="page-55-2"></span>**Wiser Flush-mounted Thermostat 2 A**

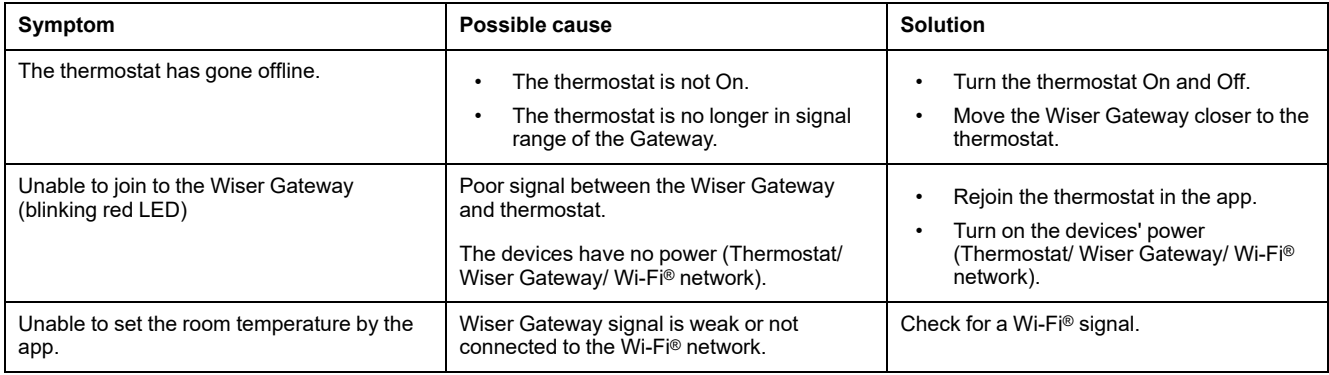

# <span id="page-56-0"></span>**PowerTag Energy**

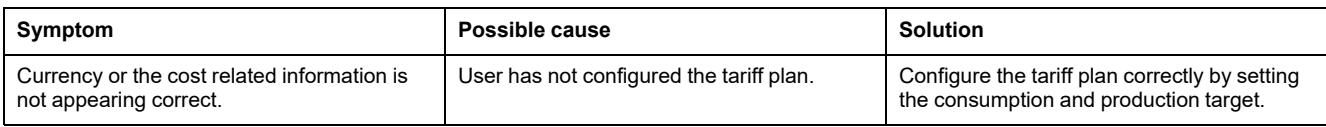

# <span id="page-56-1"></span>**EVlink Home Smart**

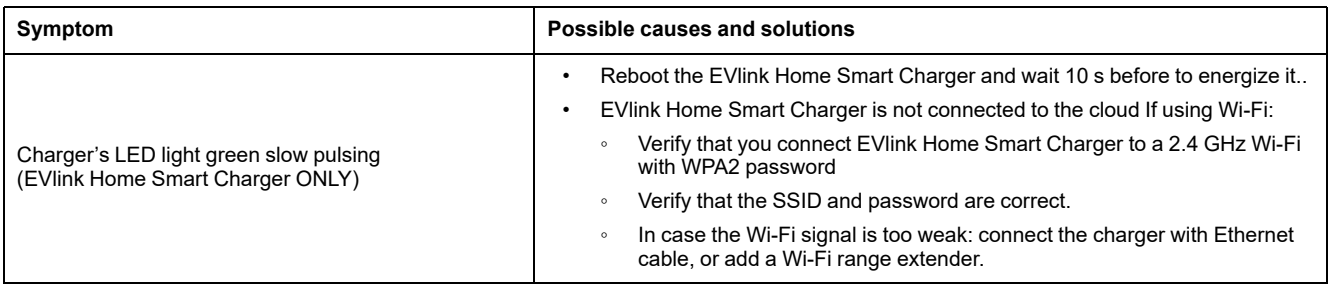

# <span id="page-57-0"></span>**Additional information**

# <span id="page-57-1"></span>**Configuring voice control**

Integrate third-party voice control such as Alexa, Google Assistant, Tmall Genie into the app for increased functionality.

- 1. (See A) From the Home page, tap the Menu icon.
- 2. (See B) Tap **More Services**.
- 3. (See C) Tap a service and follow the instructions in the app to configure the service for use.

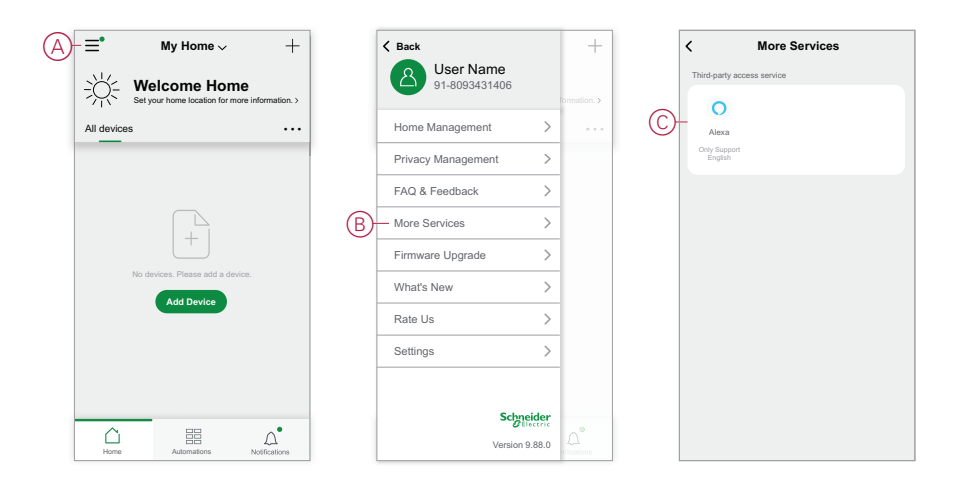

## <span id="page-57-2"></span>**Alarms and Notifications**

The app provides alarms for significant system events that require urgent attention (such as water leakage) and notifications for non-urgent events such as system access and device management.

#### **The Notifications page**

Alarms and notifications are stored in the Notifications page (see A). You can open the Notification page by tapping the Notifications icon (see B).

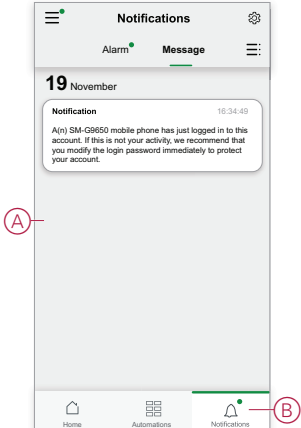

New alarms and notifications are indicated by a red dot:

• next to the Notification icon, and

• next to the **Alarm** and **Message** tabs.

#### **Notification options**

Tap the Settings icon (gear) at the top of the Notifications page to access the Notifications Settings. (You can also access the Notifications Settings page from the app Settings page by tapping **App Notification >**.)

- **Enable notifications:** (See C) A master switch that turns all notifications On or Off.
- **Alarm:** (See D) Enable or disable device alarms such as water leakage, motion detection and camera motion detection.
- **Do-Not-Disturb Schedule (Alarms only):** (See E) Set one or more time periods when the alarm function will be disabled. Single or repeating schedules are possible. A schedule can affect either all device alarms or only selected device alarms.
- **Message:** (See F) Enable or disable all messages, including messages relating to home, account, remove device, add, upgrade, and factory reset.

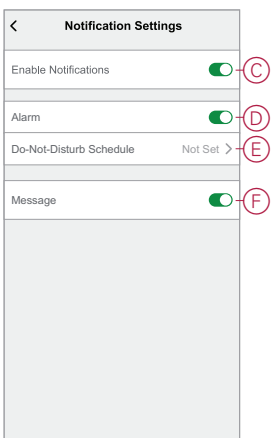

## <span id="page-58-0"></span>**Removing a device/Restoring factory defaults**

Restore a device to factory default settings in order to solve a problem with a device or remove it from the system for use elsewhere.

**NOTE:** After restoring factory defaults, the device is removed from the system and all configuration settings made to the device will be lost.

- 1. (See A) Tap the device in the Home page.
- 2. (See B) Tap the **Edit (pen)** icon.
- 3. (See C) in the Device Settings page, tap **Remove and Factory Reset Device** and follow the steps in the app.

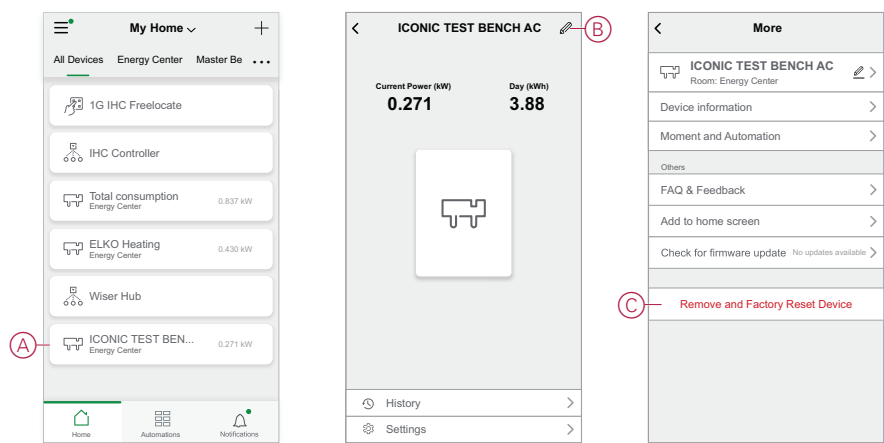

## <span id="page-59-0"></span>**Checking for device firmware upgrades**

Keep devices up-to-date with the latest firmware releases.

### <span id="page-59-1"></span>**Checking a specific device for firmware upgrade**

- 1. (See A) Tap the device in the Home page.
- 2. (See B) Tap the **Edit (pen)** icon.
- 3. (See C) In the Device Details page, tap **Check for Firmware Upgrade** and follow the steps in the app.

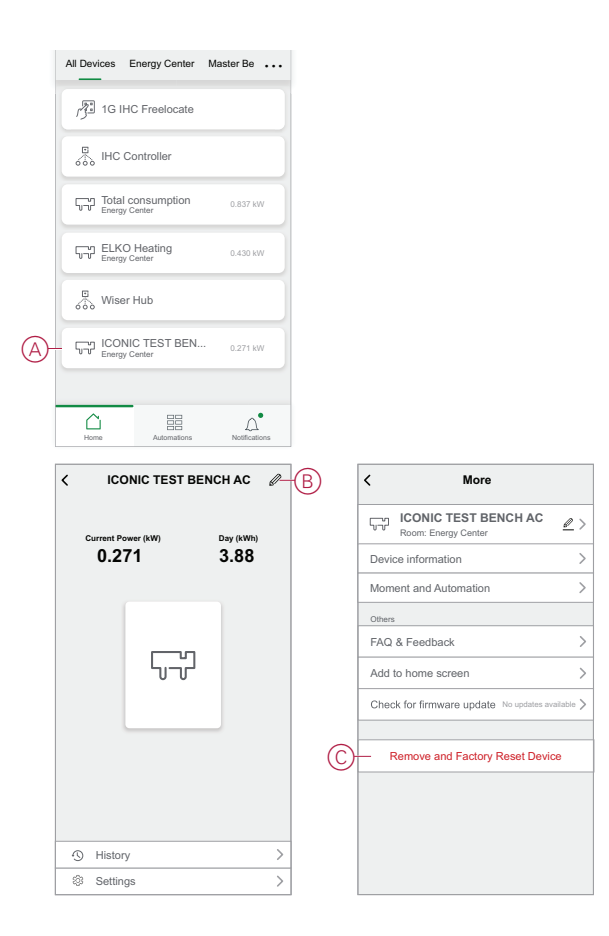

#### <span id="page-60-0"></span>**Checking for any device requiring a firmware upgrade**

- 1. (See A) On the Home page, tap the Menu icon.
- 2. (See B) In the menu slide-out, tap **Firmware Upgrade**.
- 3. (See C) Tap a device in the **Devices to be updated list** and follow the instructions in the app.
- 4. (See D) Tap the button beside **Automatically updated** to enable automatic updates.

After this, a notification is received that the firmware is updated.

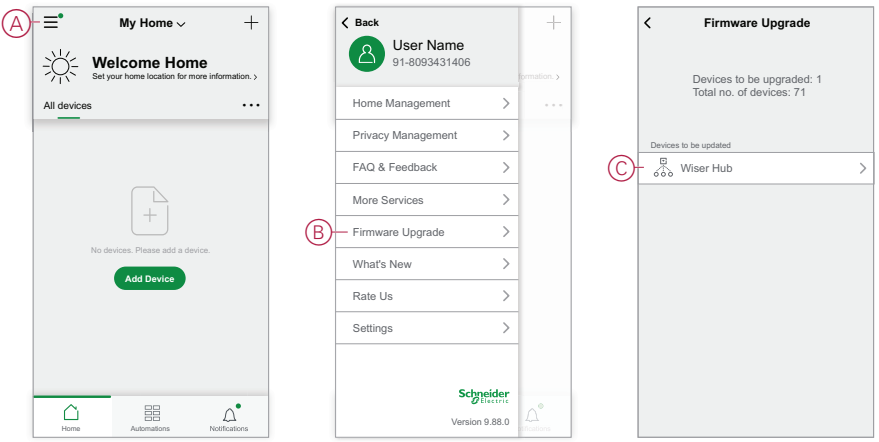

### <span id="page-60-1"></span>**Using the FAQ & Feedback page**

Find information about the app and working with devices.

The FAQ & Feedback page provides a list of Frequently Asked Questions (FAQ) and answers, information about using the app, device-specific help, and a way to report issues with the app and devices.

- 1. (See A) In the Home page, tap the Menu icon.
- 2. (See B) Tap **FAQ & Feedback**.
- 3. Do any of the following:
	- (See C) Browse the list of FAQs (tap a question to see the answer)
	- (See D) Tap **All** to find device-specific help by selecting the device from a list
	- (See E) Tap **Network Diagnosis** for help with solving network issues
	- (See F) Tap **Report Issue** to raise an issue with the development team
	- (See G) Tap **My Feedback** to check the status of issues that you have reported.

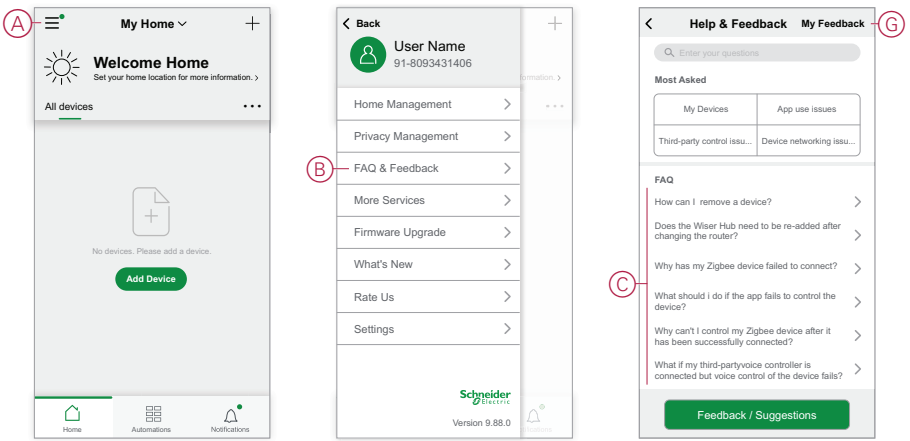

# <span id="page-62-0"></span>**Glossary**

#### **A**

**Action:** An operation on a device is an action. For example, turning a light On or Off, or setting the brightness level on a dimmer.

**Automation:** One or more device actions that are triggered together when one or more conditions are met. For example, switch off all the lights in the home after one hour of sunrise.

#### **M**

**Moment:** One or more device actions that can be triggered together with a single command. For example, turn all the lights on and close the in the living room by tapping a button or using a voice controller such as .

#### **O**

**OTA: (Over the air)** Refers to the method of updating the firmware in a device. Example: Perform an *OTA update* of firmware on a device using the app.

# **Compliance**

#### **Compliance information for Green Premium products**

Find and download comprehensive information about Green Premium products, including RoHS compliance and REACH declarations as well as Product Environmental Profile (PEP) and End-of-Life instructions (EOLI).

#### **General information about Green Premium products**

Click the link below to read about Schneider Electric's Green Premium product strategy.

<https://www.schneider-electric.com/en/work/support/green-premium/>

#### **Find compliance information for a Green Premium product**

Click the link below to search for a product's compliance information (RoHS, REACH, PEP and EOLI).

**NOTE:** You will need the product reference number or product range to perform the search.

[https://www.reach.schneider-electric.com/CheckProduct.aspx?cskey=](https://www.reach.schneider-electric.com/CheckProduct.aspx?cskey=ot7n66yt63o1xblflyfj) [ot7n66yt63o1xblflyfj](https://www.reach.schneider-electric.com/CheckProduct.aspx?cskey=ot7n66yt63o1xblflyfj)

#### **Trademarks**

This guide makes reference to system and brand names that are trademarks of their relevant owners.

- Zigbee® is a registered trademark of the Connectivity Standards Alliance.
- Apple® and App Store® are brand names or registered trademarks of Apple Inc.
- Google Play™ Store and Android™ are brand names or registered trademarks of Google Inc.
- Wi-Fi® is a registered trademark of Wi-Fi Alliance®.
- Wiser™ is a trademark and the property of Schneider Electric, its subsidiaries and affiliated companies.

Other brands and registered trademarks are the property of their respective owners.

Printed in: Schneider Electric 35 rue Joseph Monier 92500 Rueil Malmaison - France + 33 (0) 1 41 29 70 00

Schneider Electric 35 rue Joseph Monier 92500 Rueil Malmaison

+ 33 (0) 1 41 29 70 00

www.se.com

France

As standards, specifications, and design change from time to time, please ask for confirmation of the information given in this publication.

© 2022 – Schneider Electric. All rights reserved. SUG\_Wiser\_Spain\_Portugal\_WSE-05